OCSE O&M and Continuous Improvements

# **System Framework**

## **User Screen Flow**

Version 4.0 April 16, 2018

Administration for Children and Families Office of Child Support Enforcement 330 C Street, SW, 5th Floor Washington, DC 20201

This document was prepared for the United States Department of Health and Human Services, Office of Child Support Enforcement under HHSN316201200034W by Leidos Innovations Corporation. The work was authorized in compliance with the following specific prime task order:

Delivery Order Number: C-34668-O Delivery Order Title: System Framework Document Date: April 16, 2018 Document Number: C2-211L1.81.01

## **Table of Contents**

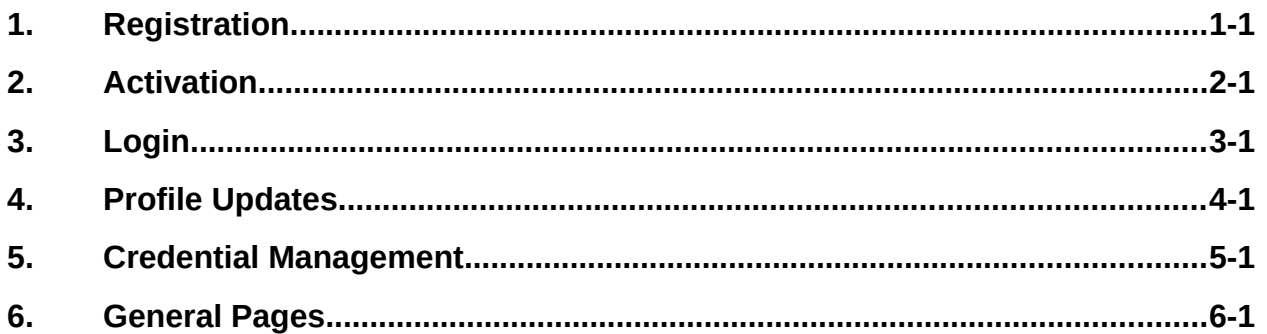

## **List of Figures and Charts**

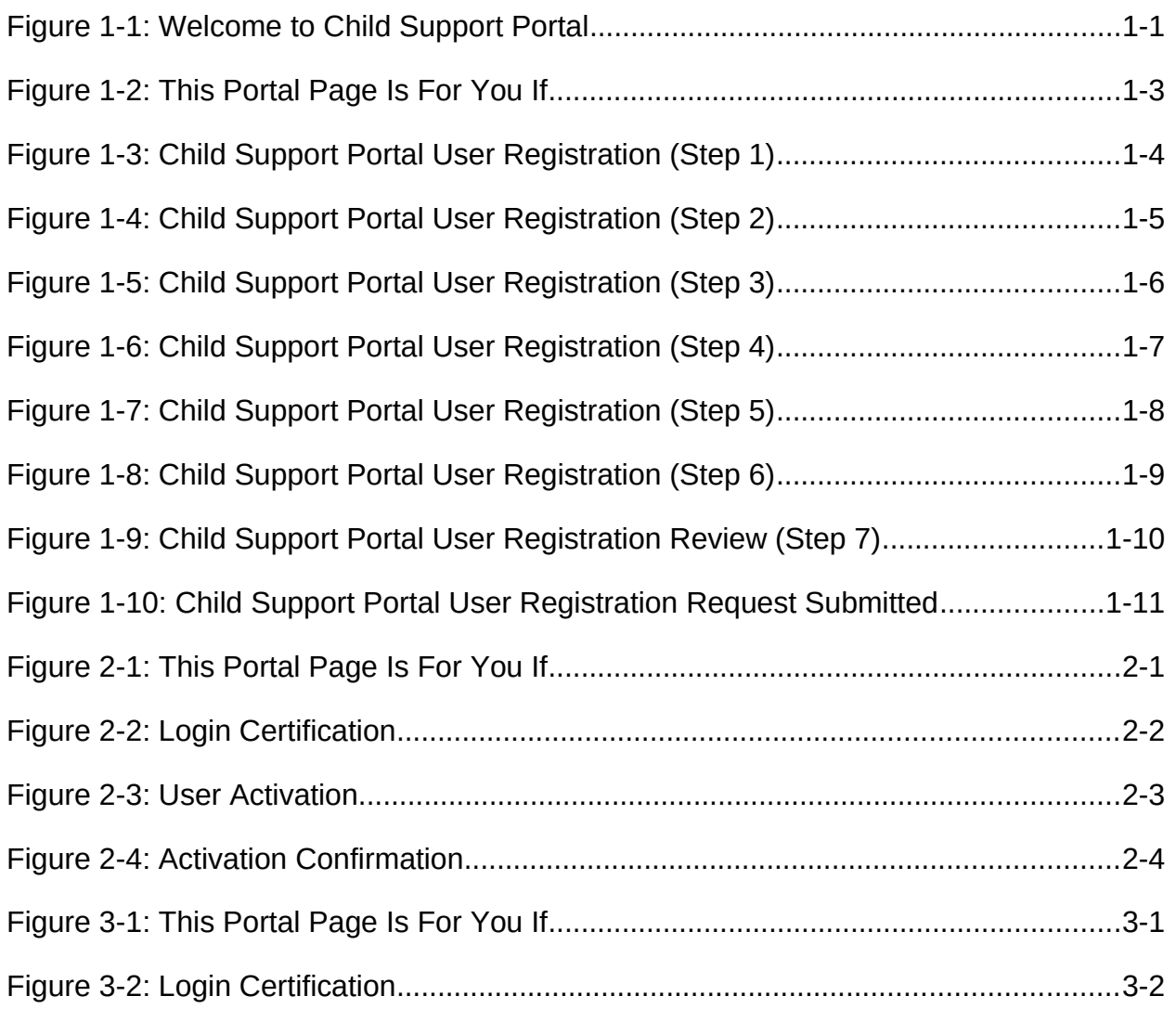

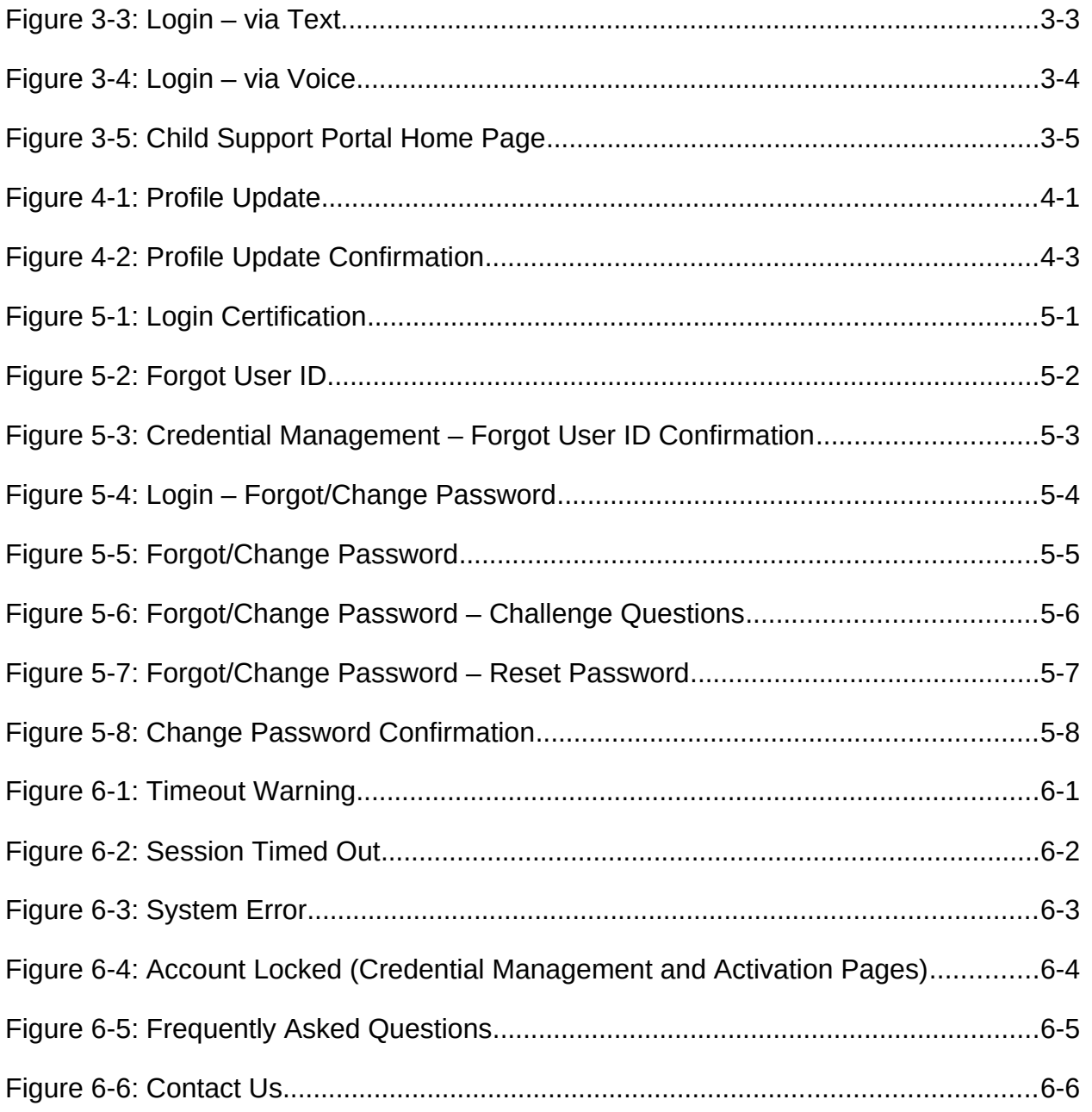

## [Chart 1-1: Welcome to Child Support Portal](#page-6-0) 1-2

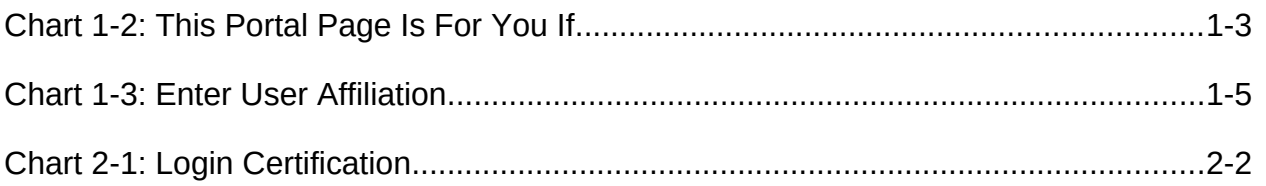

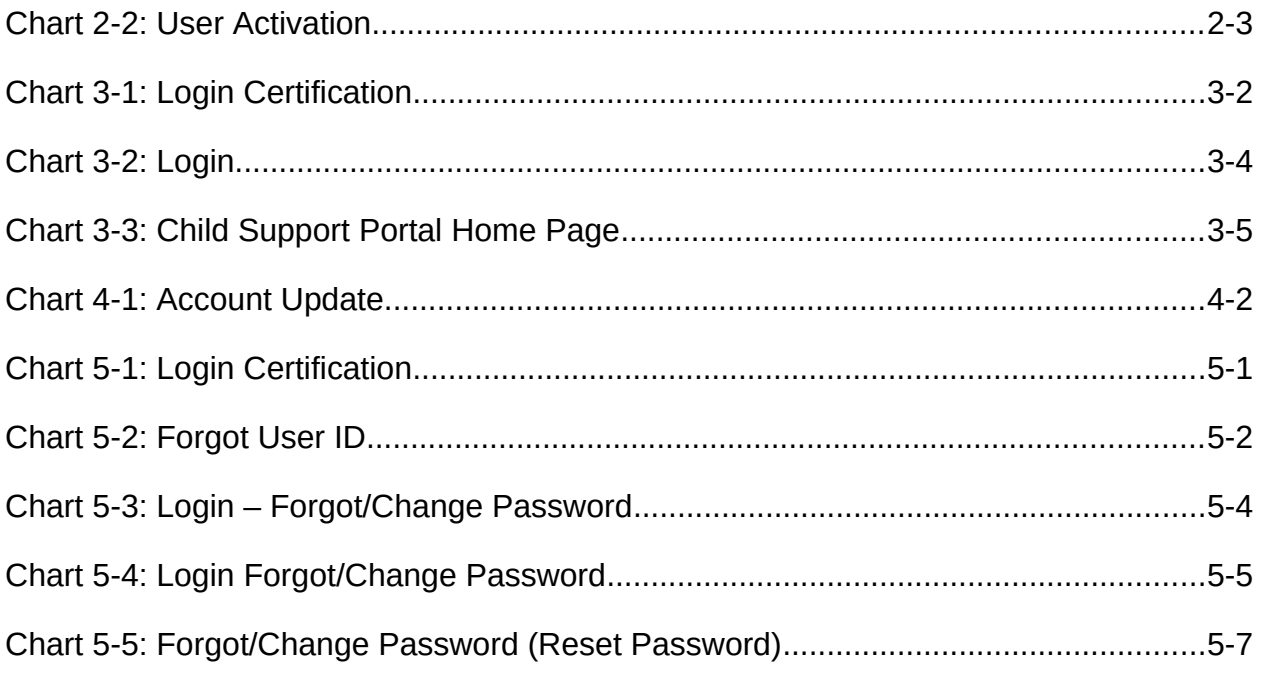

## <span id="page-5-0"></span>**1. Registration**

This document describes the process to submit a request for user registration for access to the Child Support Portal.

<span id="page-5-1"></span>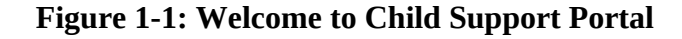

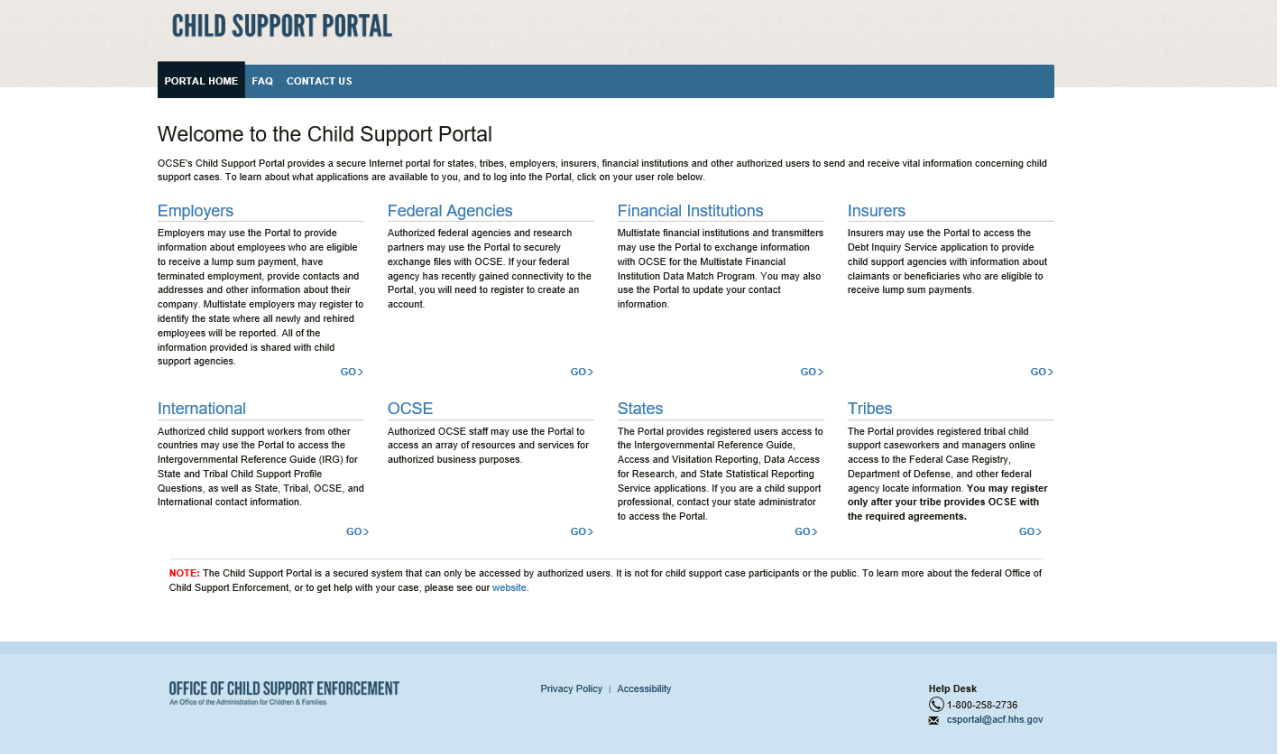

**Note:** Figure 1-1 shows the header and footer for all CSP screens. The header may contain additional links (e.g., Logout, Comments, FAQ, Contact Us, Print, Portal Home). The footer may contain additional links (e.g., Office of Child Support Enforcement, Privacy Policy, Accessibility, Help Desk email address).

We excluded the headers and footers from many of the screen images to improve the readability of this document.

Chart 1-1 describes the functions available from the Welcome to Child Support Portal page, including in the header and footer.

<span id="page-6-0"></span>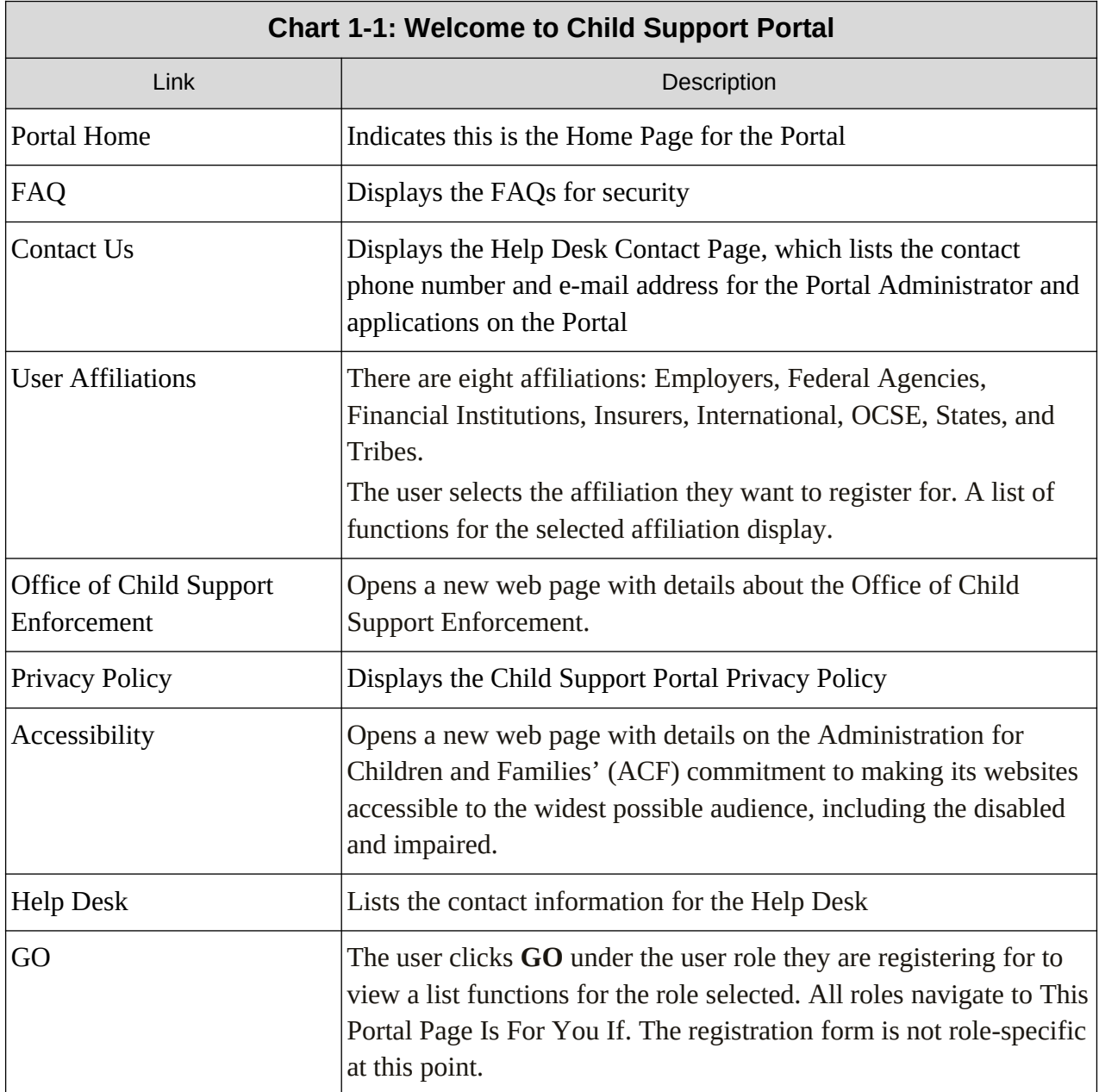

Users click one of the user affiliations or **Go** to navigate to the This Portal Page Is For You If[,](#page-7-0) [Figure 1 -2](#page-7-0).

The description to the left will list the functions the user may be able to perform, depending on the affiliation chosen.

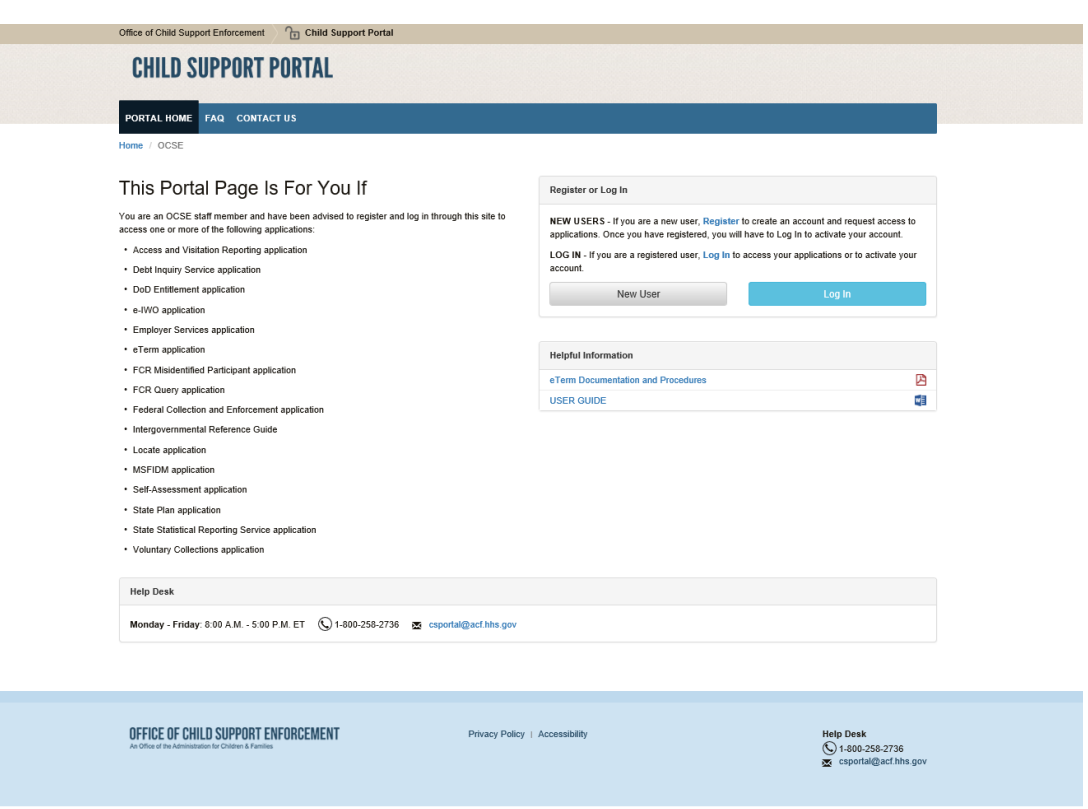

<span id="page-7-0"></span>**Figure 1-2: This Portal Page Is For You If** 

<span id="page-7-1"></span>Chart 1-2 describes the functions available from This Portal Page Is For You If page.

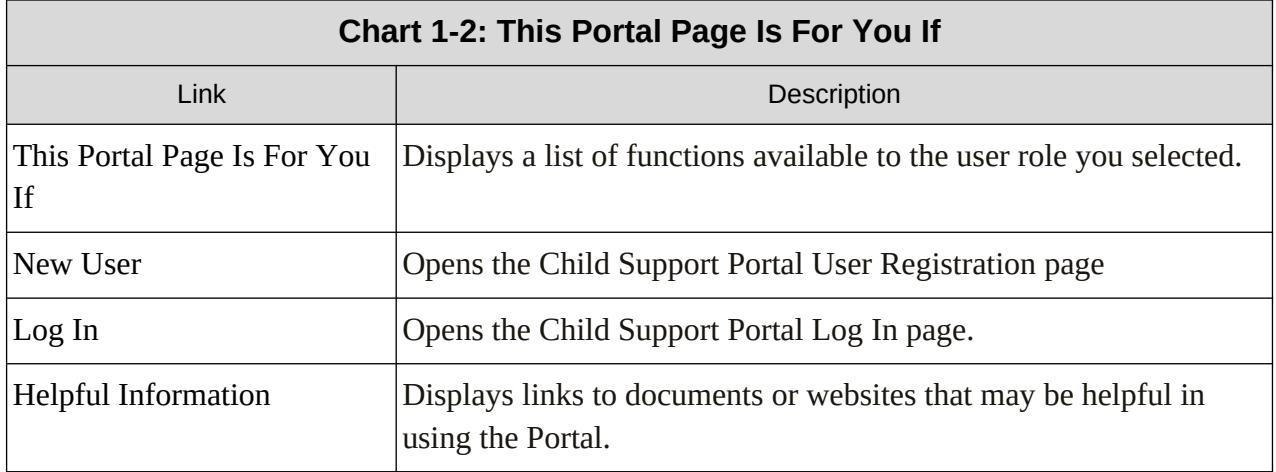

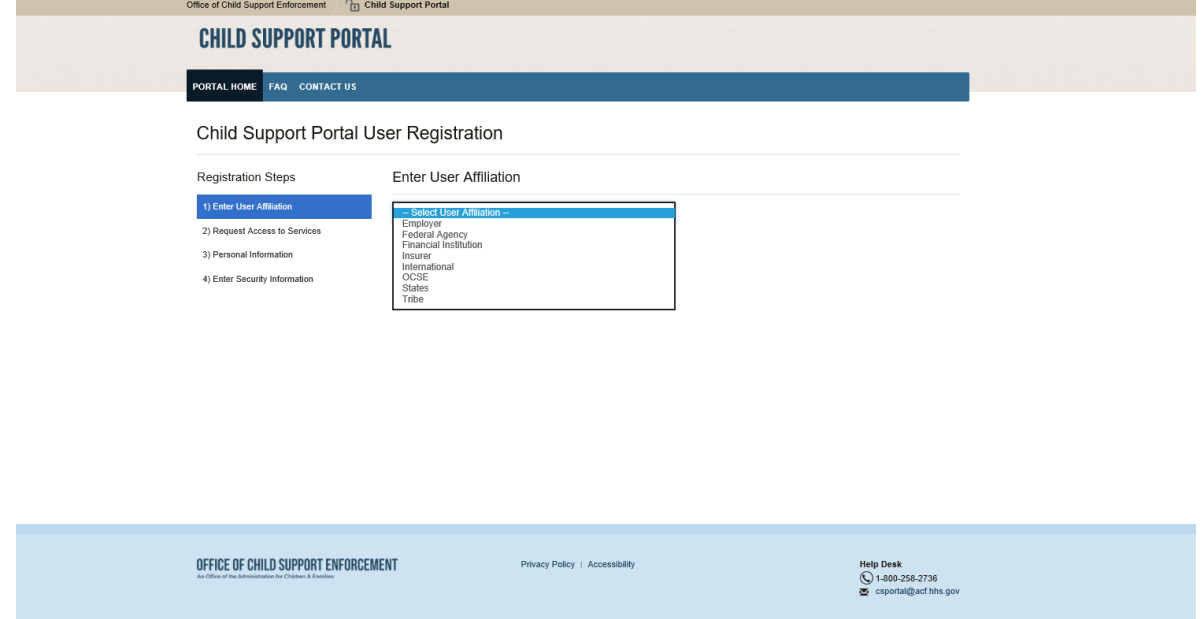

<span id="page-8-0"></span>**Figure 1-3: Child Support Portal User Registration (Step 1)** 

Click **Enter User Affiliation** to select an affiliation from the a list of affiliations. (In this example, we chose OCSE.)

Depending on the affiliation selected, a new section with sub-groups may appear, requesting additional information.

[Figure 1 -4](#page-9-0) displays if OCSE is selected.

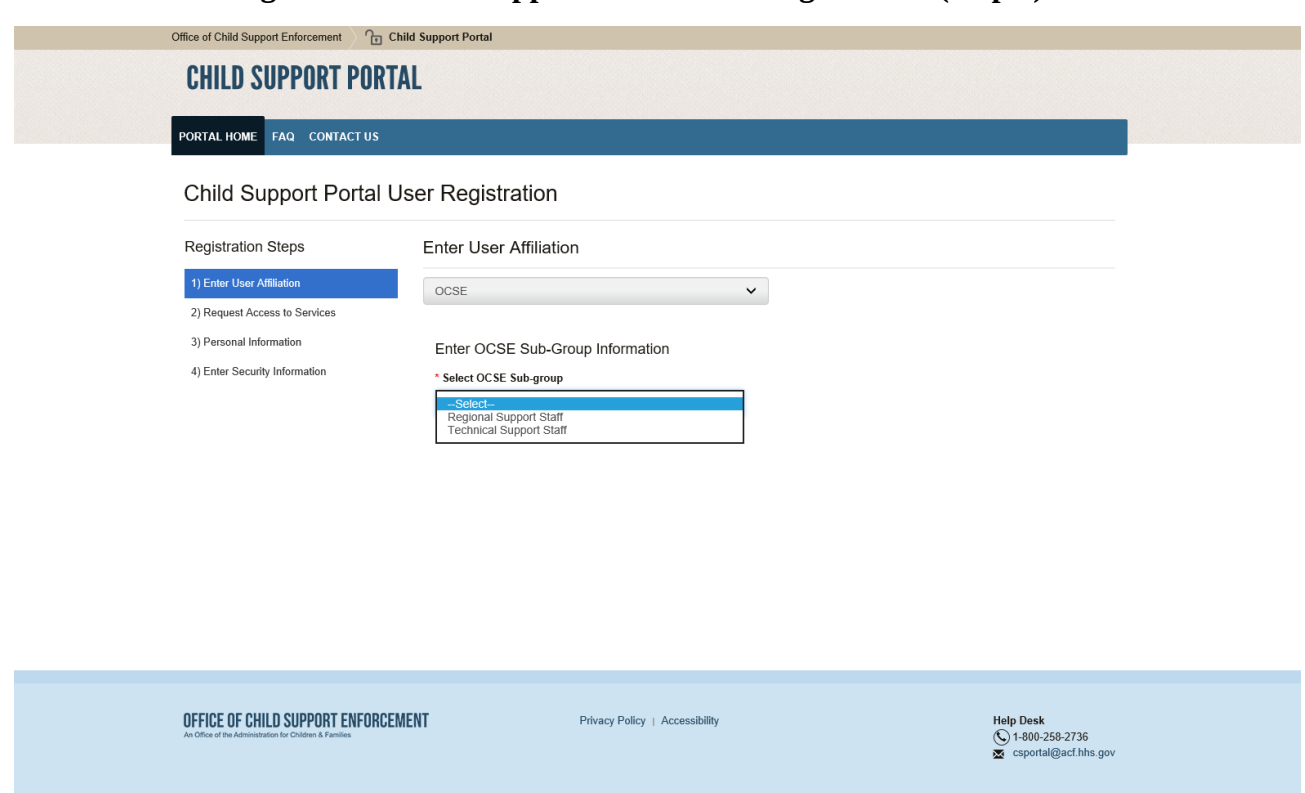

## <span id="page-9-0"></span>**Figure 1-4: Child Support Portal User Registration (Step 2)**

<span id="page-9-1"></span>[Chart 1 -3](#page-9-1) describes the functions available from the Enter User Affiliation page.

| <b>Chart 1-3: Enter User Affiliation</b>                                                    |                                                                                                    |  |
|---------------------------------------------------------------------------------------------|----------------------------------------------------------------------------------------------------|--|
| Link                                                                                        | Description                                                                                                    |  |
| <b>Enter User Affiliation</b>                                                               | Opens a list of user affiliations                                                                                                    |  |
| Enter OCSE Sub-Group<br>Information                                                         | In this OCSE example, select Regional or Technical Support Staff<br>Selections available for other affiliations, will vary from the example<br>(See next row.)               |  |
| Sub-Groups for Other<br>Affiliations (Information<br>requested for the other user<br>types) | Employer, Insurer, and Financial Institution: FEIN<br>Federal Agency: Agency name<br>٠<br>$\bullet$<br>Tribe: Tribe name<br>International: Country name<br>State: State name |  |

After making selections from the affiliation list, the page expands to display a list of functions under Request Access to Services.

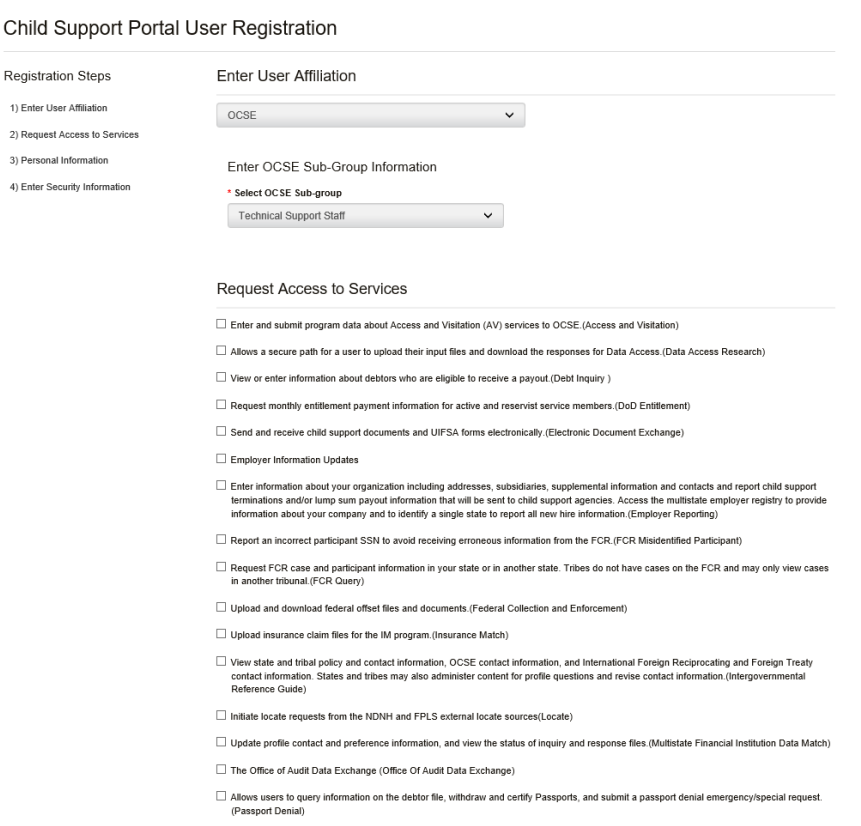

## <span id="page-10-0"></span>**Figure 1-5: Child Support Portal User Registration (Step 3)**

Click the functions you want to access.

Complete the required fields for personal information and work location. (Required fields have asterisks.)

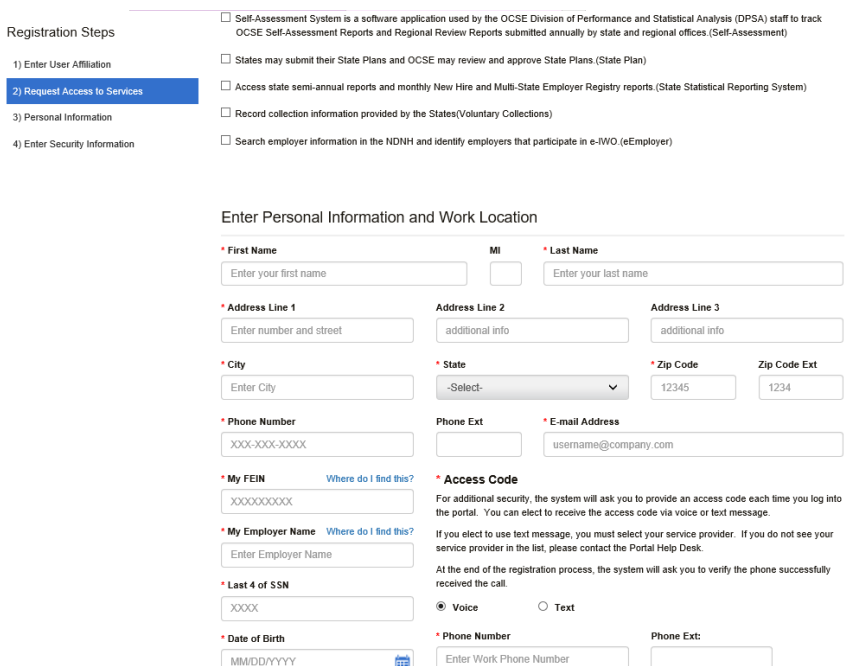

## <span id="page-11-0"></span>**Figure 1-6: Child Support Portal User Registration (Step 4)**

Complete the Access Code section. For increased security, OCSE requires users to enter an access code each time they log in. Users have a choice of a Voice option – a phone call, or a Text option – a text message on your cell phone.

Complete the required fields for Security Information.

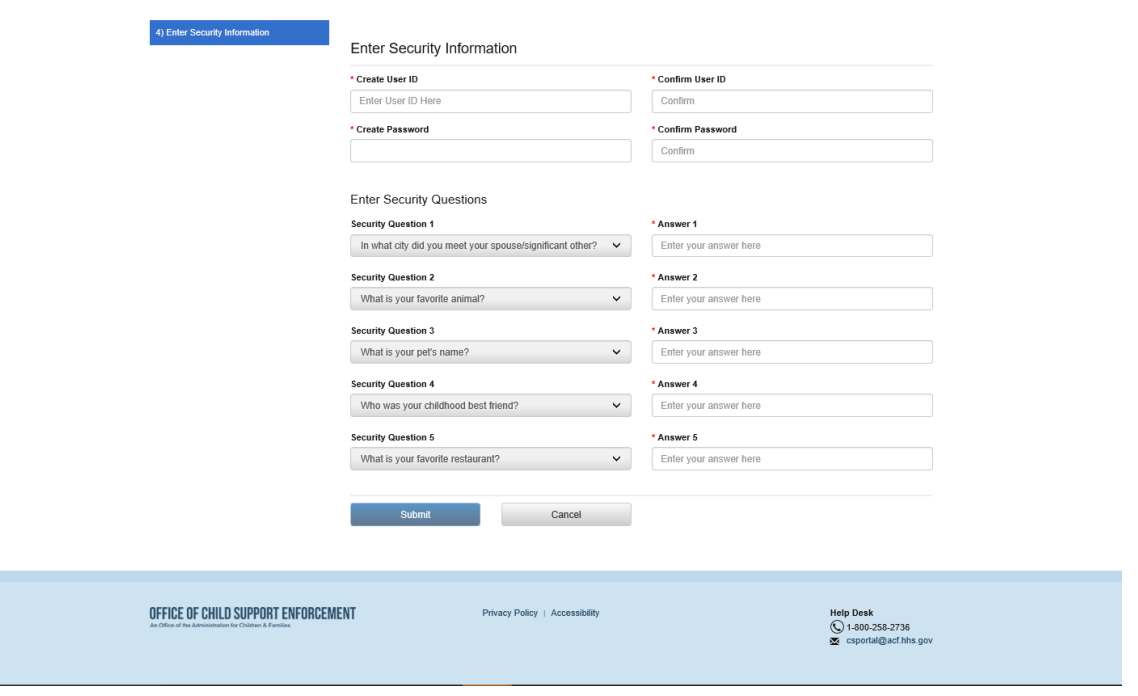

<span id="page-12-0"></span>**Figure 1-7: Child Support Portal User Registration (Step 5)** 

Click **Submit** to submit registration and display Figure 1-8.

[Figure 1 -8](#page-13-0) displays a summary of information and allows the user to request an access code, and then confirm information.

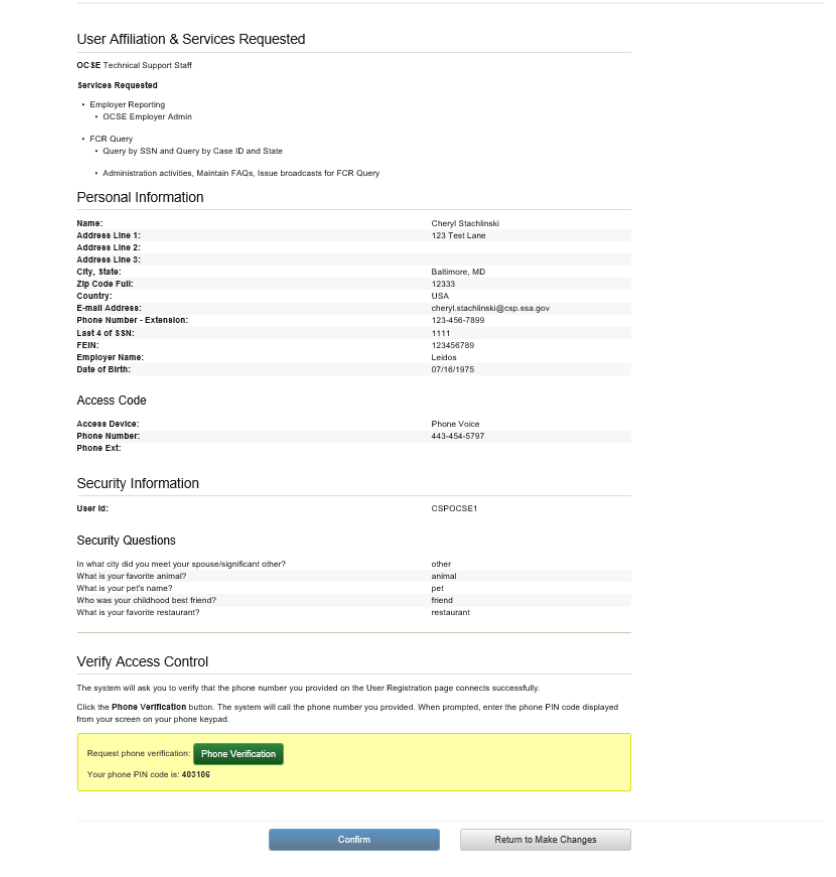

#### <span id="page-13-0"></span>**Figure 1-8: Child Support Portal User Registration (Step 6)**

Click **Phone Verification** to receive a call to enter a PIN.

After successful verification, [Figure 1 -9](#page-14-0) displays. As part of two-factor authentication, the system sends an email or text message with an access code to the media device selected on the Child Support Portal User Registration page, [Figure 1 -6.](#page-11-0) The user must enter the access code to complete the registration process.

#### <span id="page-14-0"></span>**Figure 1-9: Child Support Portal User Registration Review (Step 7)**

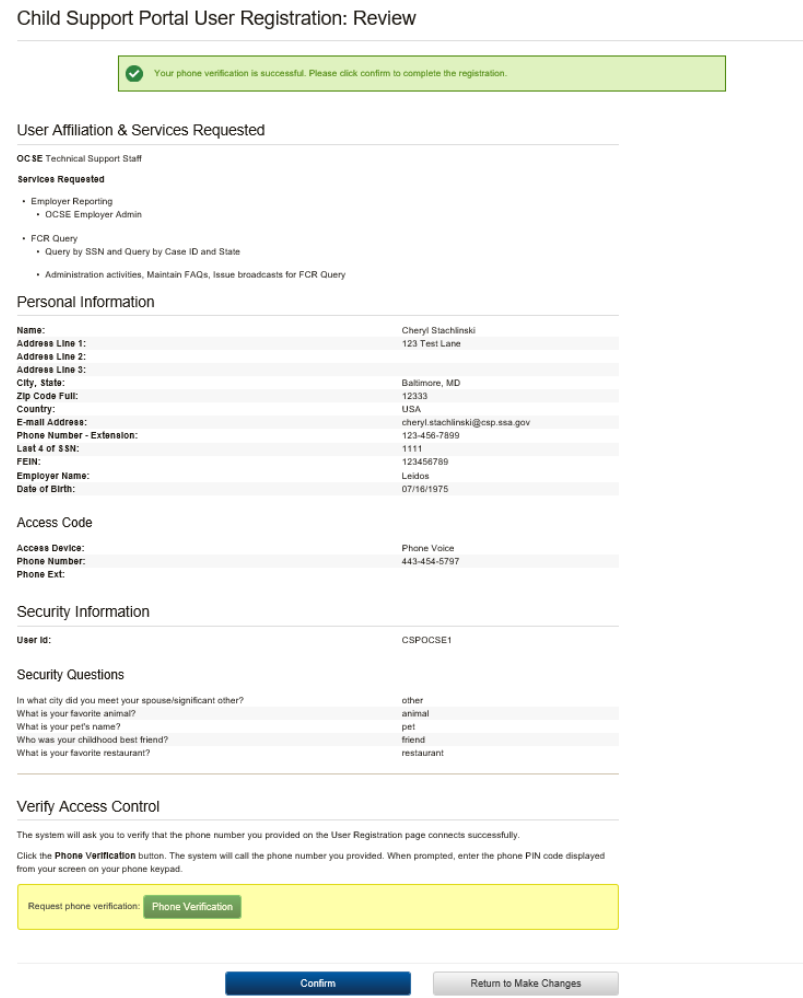

Click **Confirm** to navigate to the User Confirmation to receive verification that the registration is complete. [Figure 1 -10](#page-15-0) displays.

Click **Return to Make Changes** if any information needs to be updated.

Figure 1-10 shows the system verified the user successfully submitted the registration.

<span id="page-15-0"></span>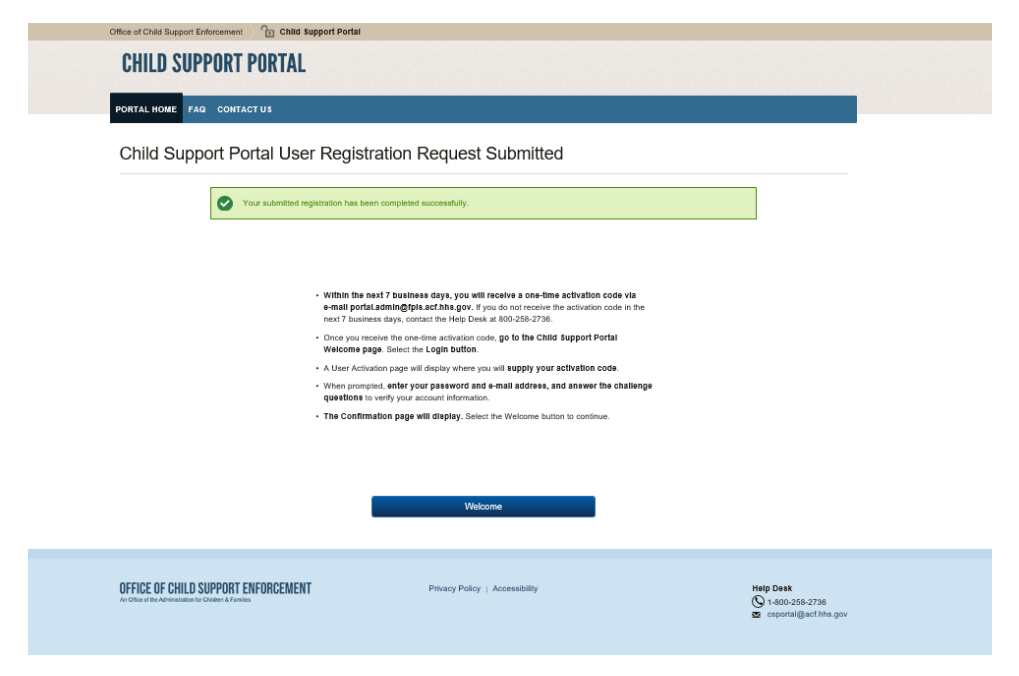

**Figure 1-10: Child Support Portal User Registration Request Submitted** 

Click **Welcome** to navigate to the Welcome to the Child Support Portal page.

This concludes this part of the registration. The Help Desk will email the user an access code, so the user can complete the activation process and log into the Portal.

## <span id="page-16-0"></span>**2. Activation**

The user Portal again clicks a user affiliation to open the This Page Is For You If page.

<span id="page-16-1"></span>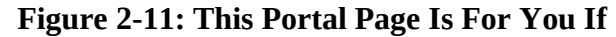

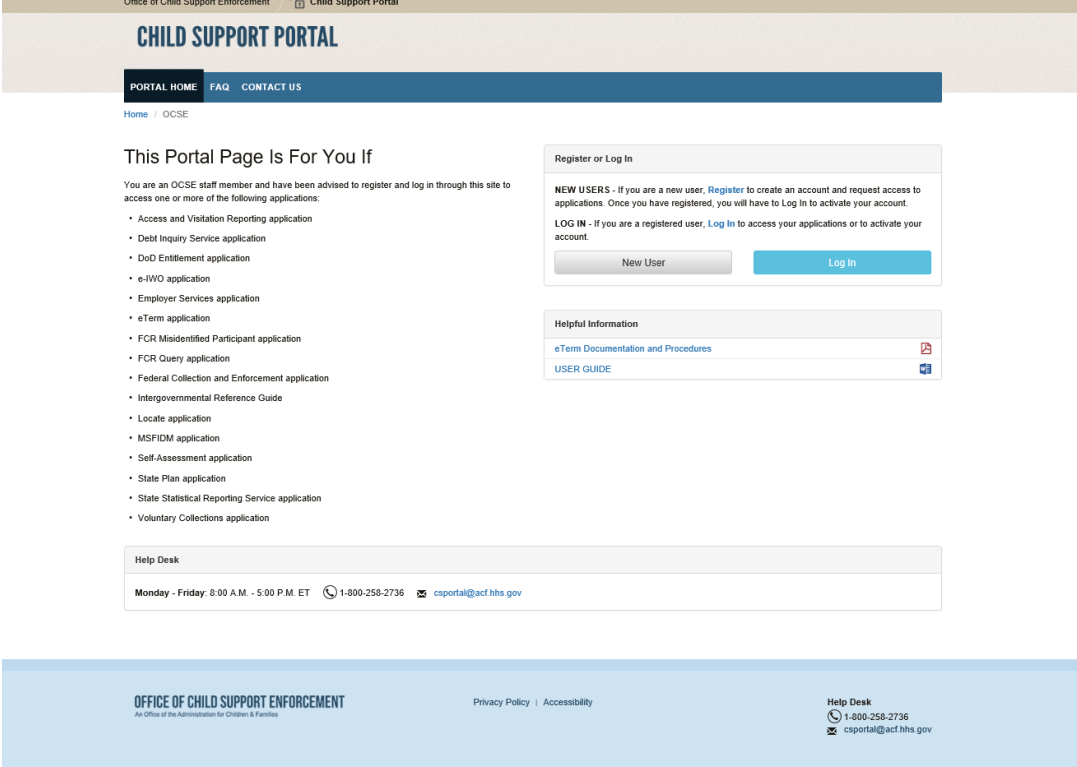

Click **Log In** to open the Login Certification page.

Figure 2-2 shows the Login Certification page displayed when logging into the system.

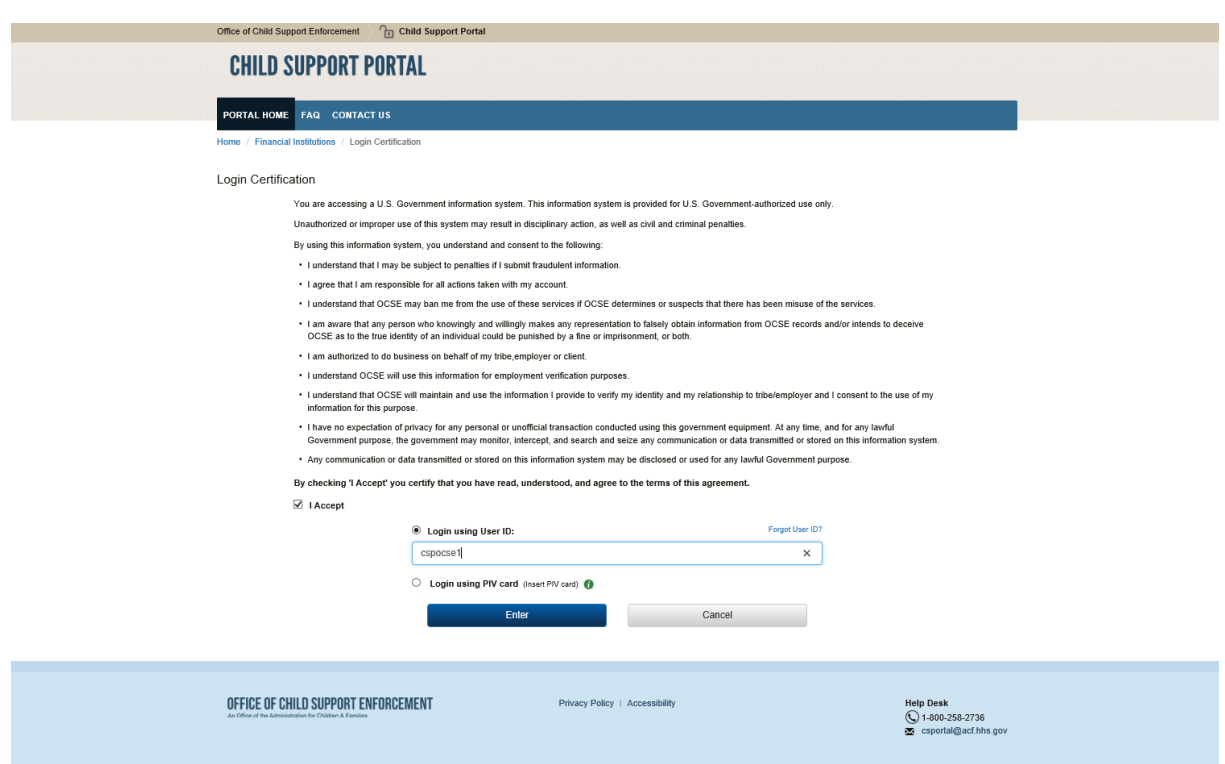

#### <span id="page-17-0"></span>**Figure 2-12: Login Certification**

Click the check box to accept the terms of agreement.

Enter your User ID, and then click **Enter**.

<span id="page-17-1"></span>Chart 2-1 describes the functions available from the Login Certification page.

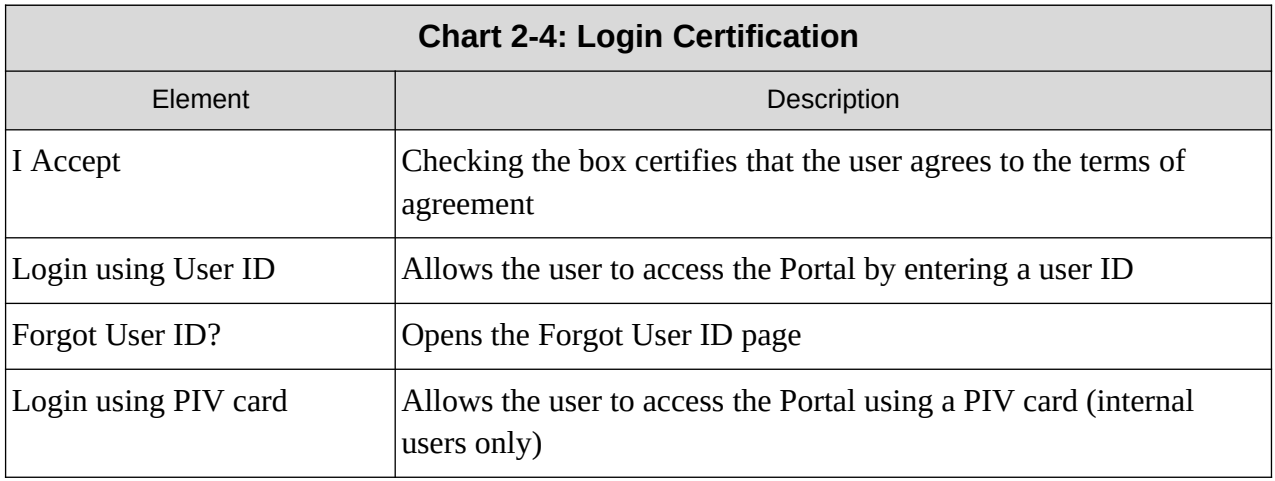

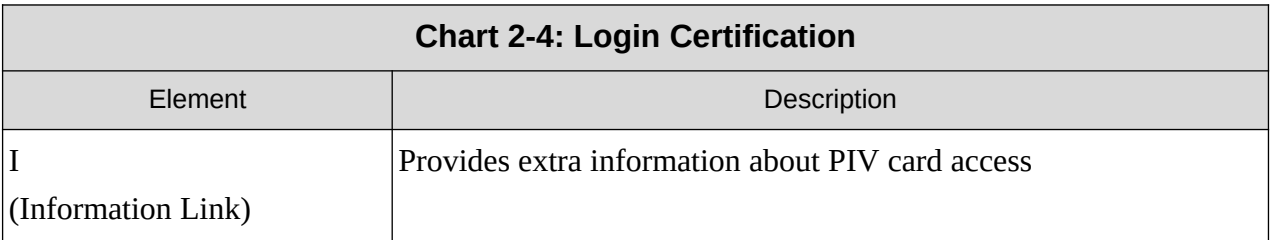

Click **Enter** to open the User Activation page.

Figure 2-3 shows the page for completing account activation.

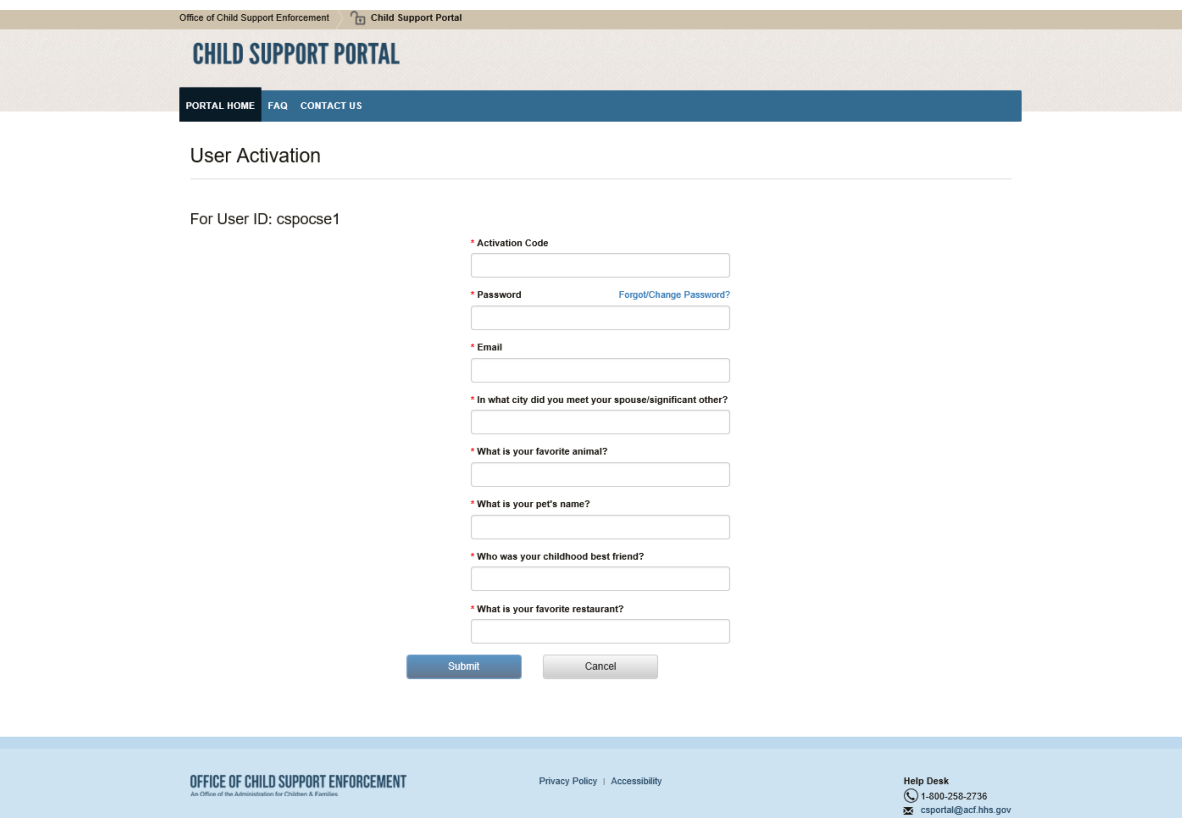

#### <span id="page-18-0"></span>**Figure 2-13: User Activation**

<span id="page-18-1"></span>Chart 2-2 describes the functions available from the User Activation page.

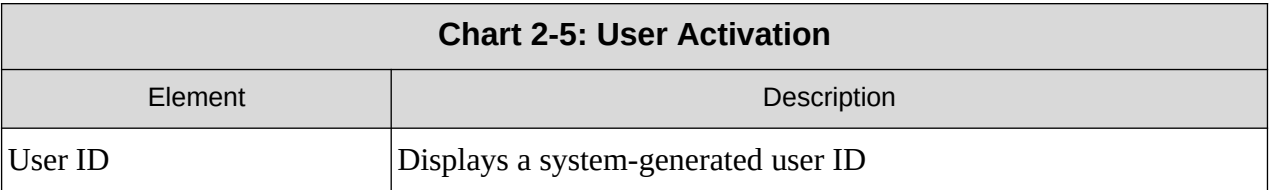

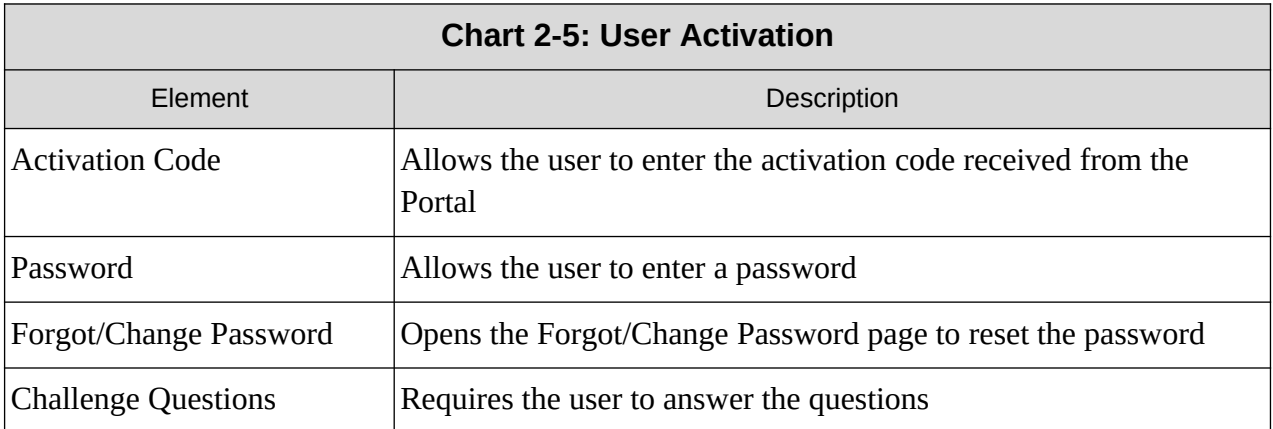

Click **Submit** to open the Activation Confirmation page, [Figure 2 -14](#page-19-0).

Figure 2-4 shows a confirmation that the user's account is now activated.

#### <span id="page-19-0"></span>**Figure 2-14: Activation Confirmation**

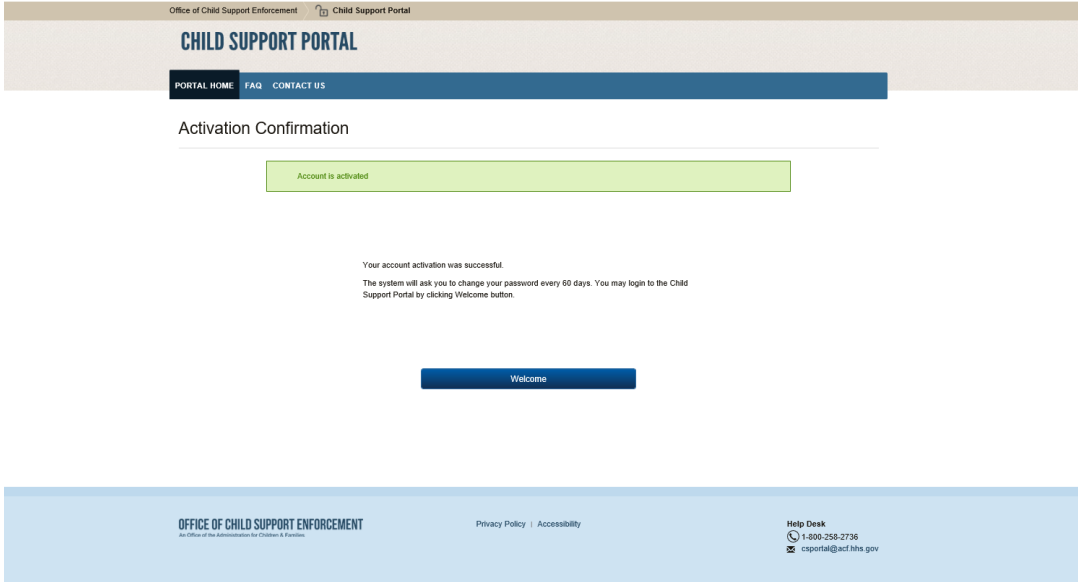

Click **Welcome** to open the Welcome to the Child Support Portal page.

## <span id="page-20-0"></span>**3. Login**

Figure 3-1 shows the page used to initiate logging in by clicking **Log In**.

## <span id="page-20-1"></span>**Figure 3-15: This Portal Page Is For You If**

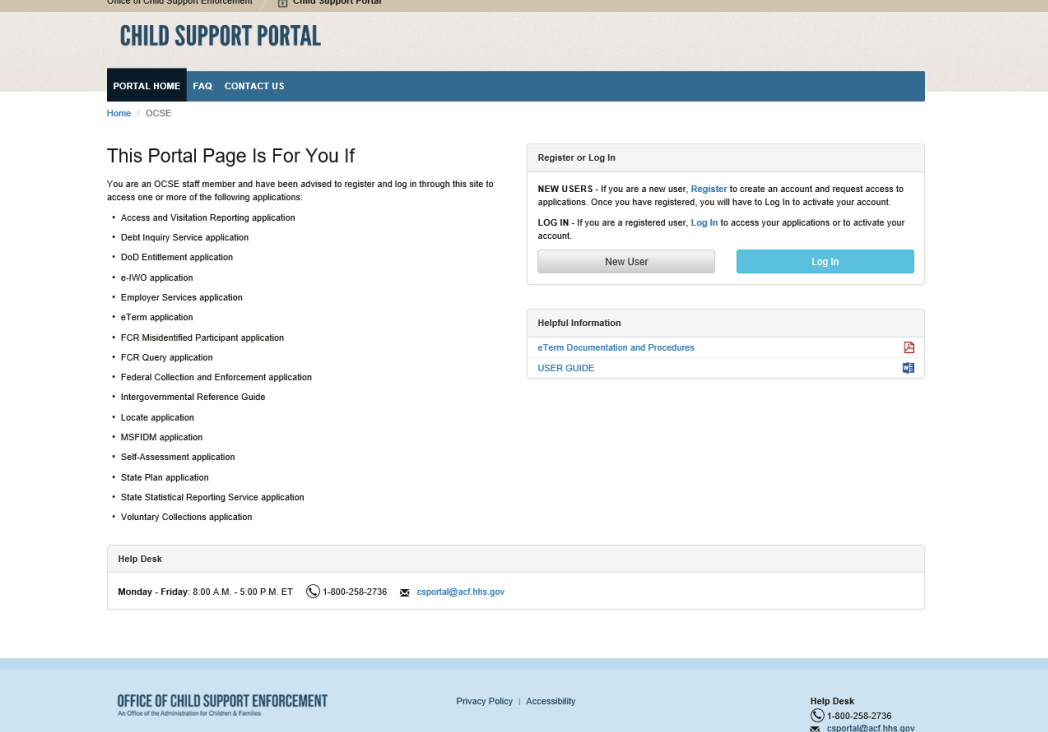

OFFICE OF CHILD SUPPORT ENFORCEMENT

olicy | A

#### <span id="page-21-0"></span>**Figure 3-16: Login Certification**

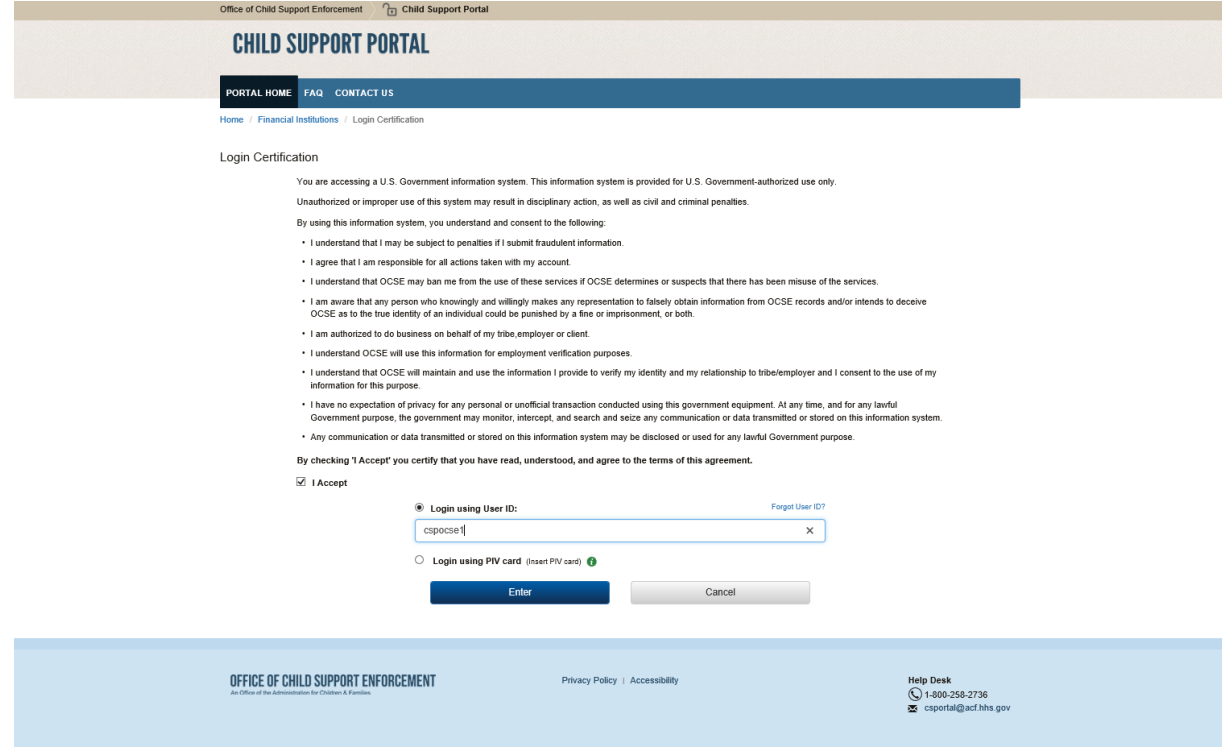

<span id="page-21-1"></span>Chart 3-1 describes the functions available on the Login Certification page.

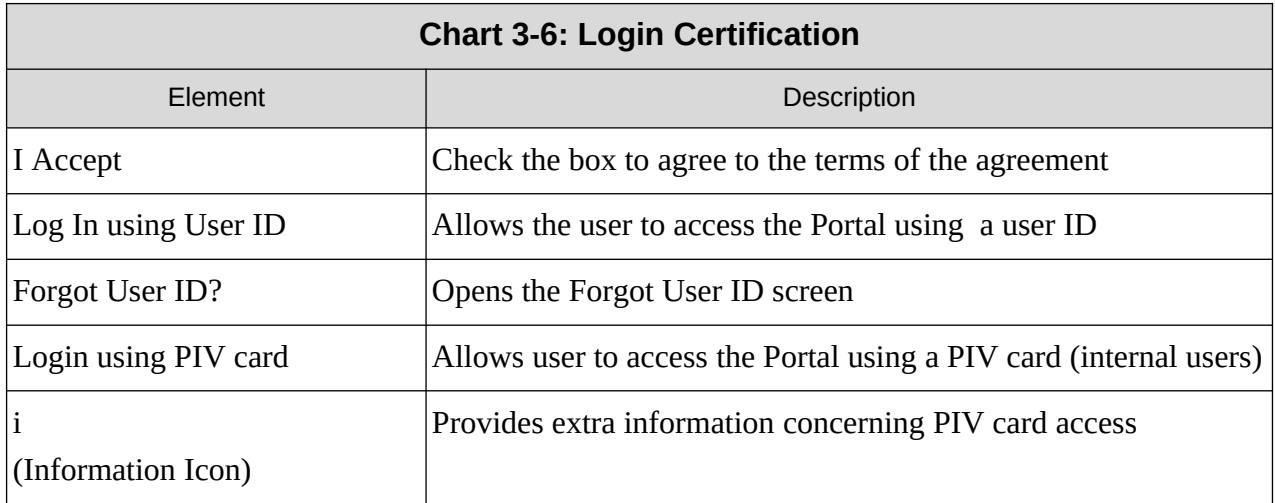

Click **Enter** to open the Login page.

Figure 3-3 shows the Login page when the user elected to receive an access code via text..

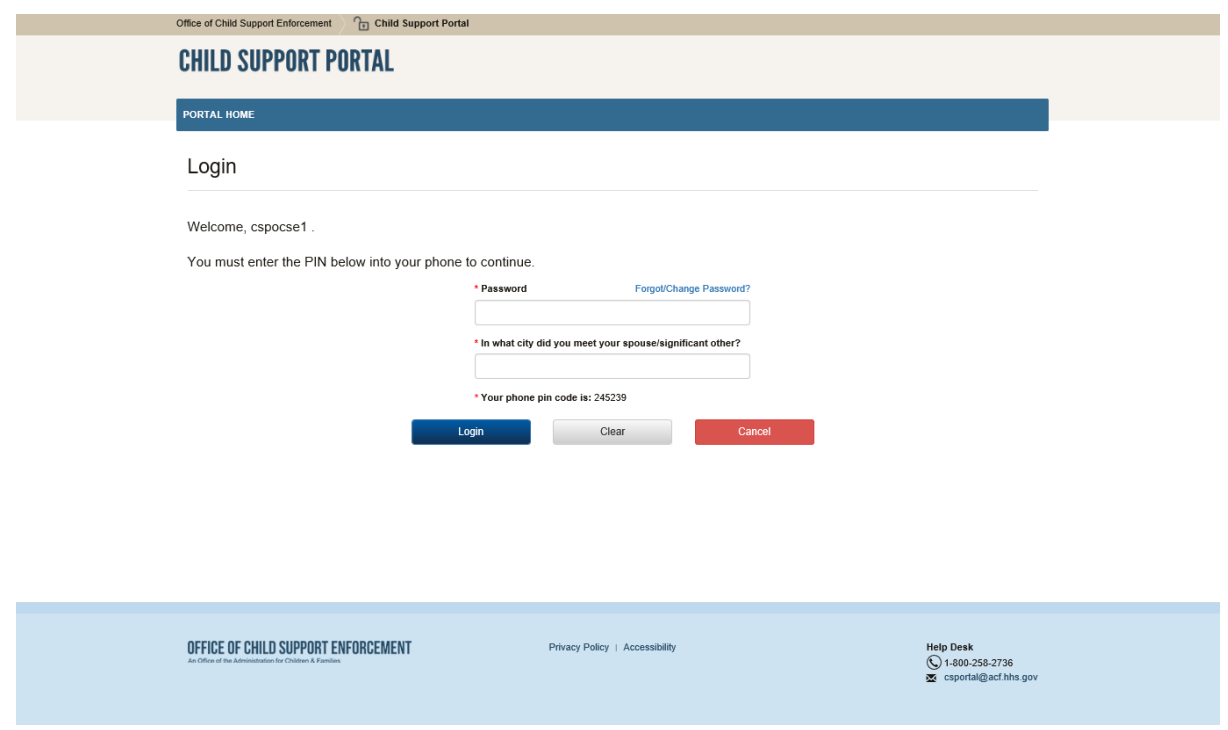

#### <span id="page-22-0"></span>**Figure 3-17: Login – via Text**

[Figure 3 -18](#page-23-0) shows the Login page when the user elected to receive an access code via voice.

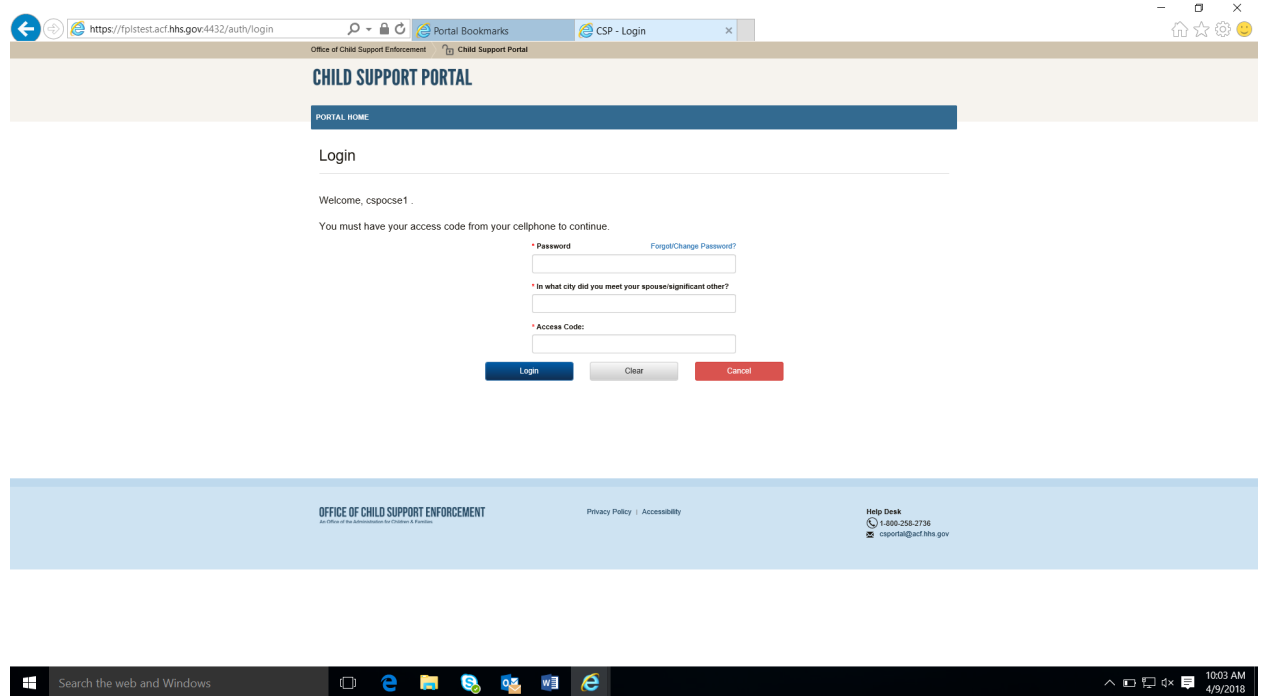

#### <span id="page-23-0"></span>**Figure 3-18: Login – via Voice**

<span id="page-23-1"></span>Chart 3-2 describes the functions available from the Login page.

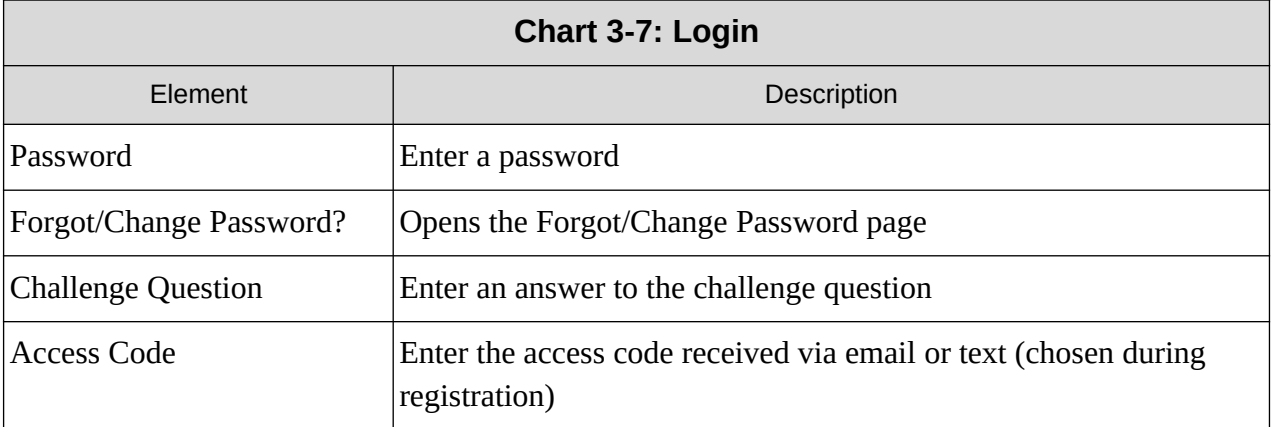

Enter your password, answer the challenge question, enter an access code received via voice or text, and then click **Login**.

Figure 3-3 shows the Child Support Portal Home page.

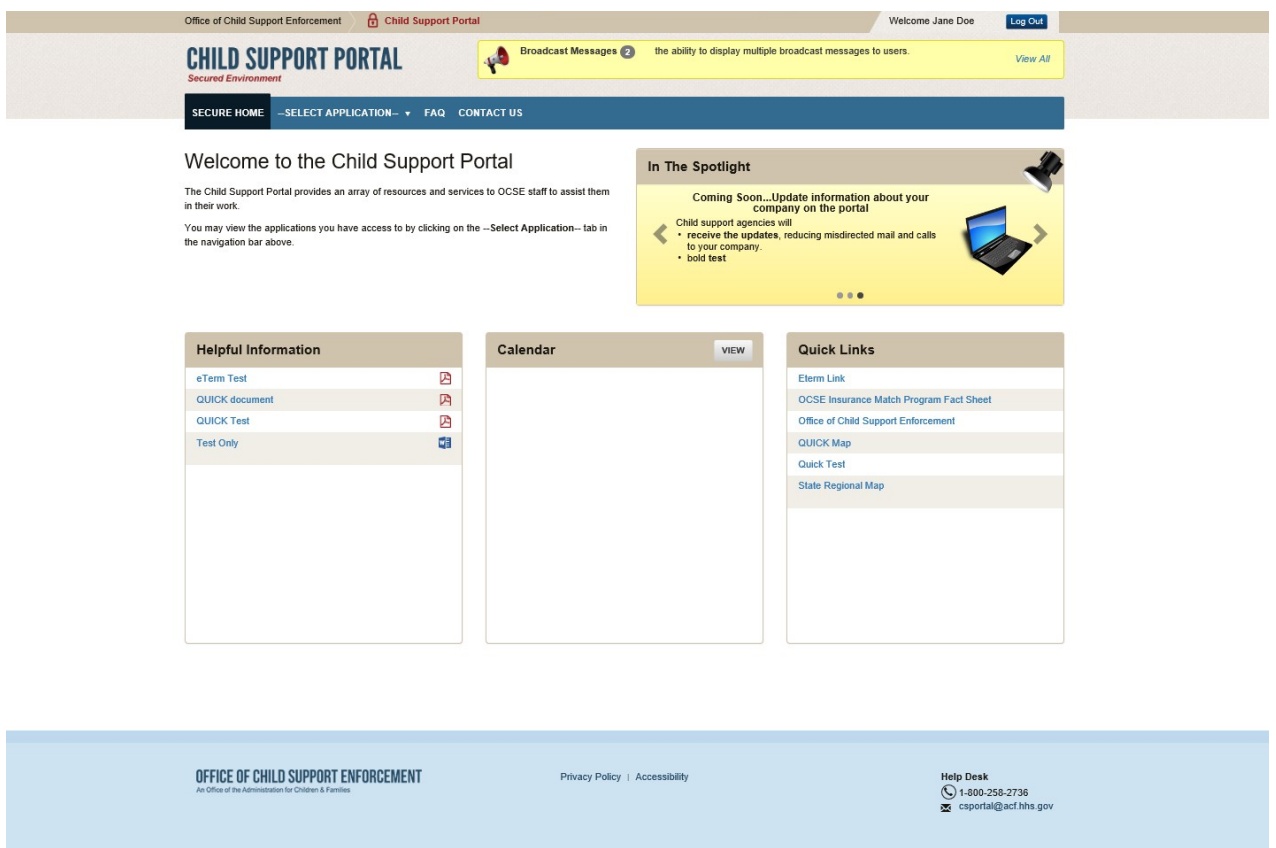

#### <span id="page-24-0"></span>**Figure 3-19: Child Support Portal Home Page**

<span id="page-24-1"></span>Chart 3-3 describes the functions available from the Child Support Portal Home page.

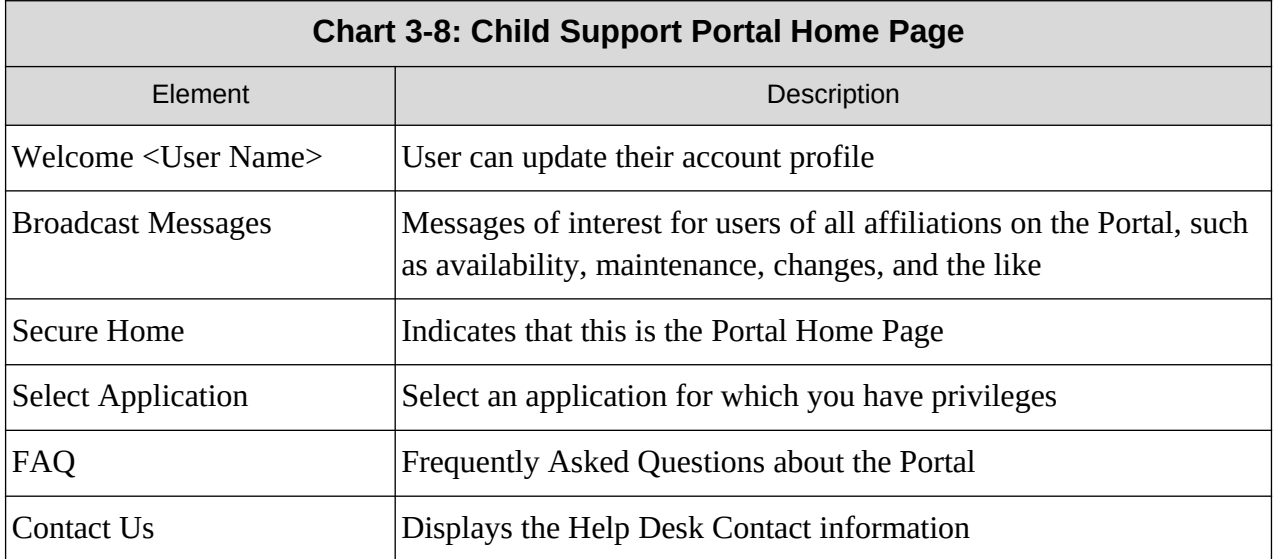

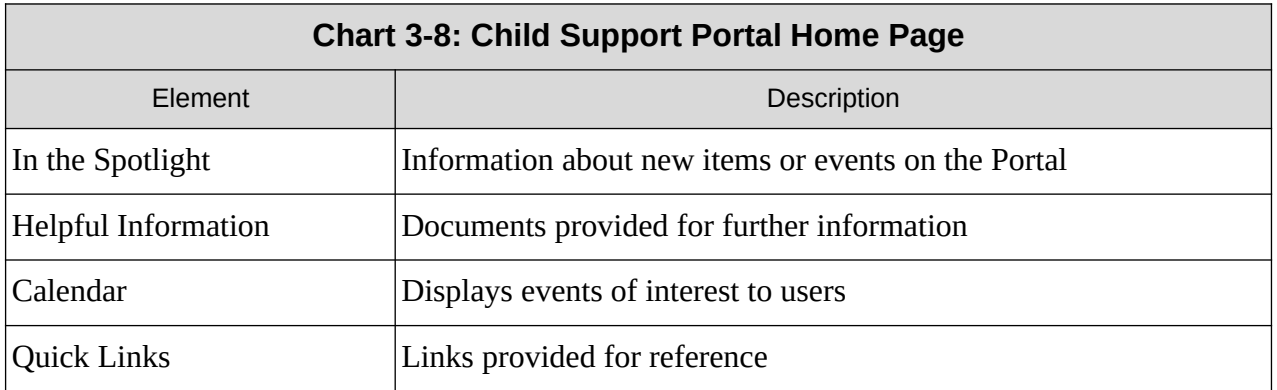

## <span id="page-26-0"></span>**4. Profile Updates**

Figure 4-1 shows the page displayed when the user selects Profile Update from the left menu on the Child Support Portal Home page.

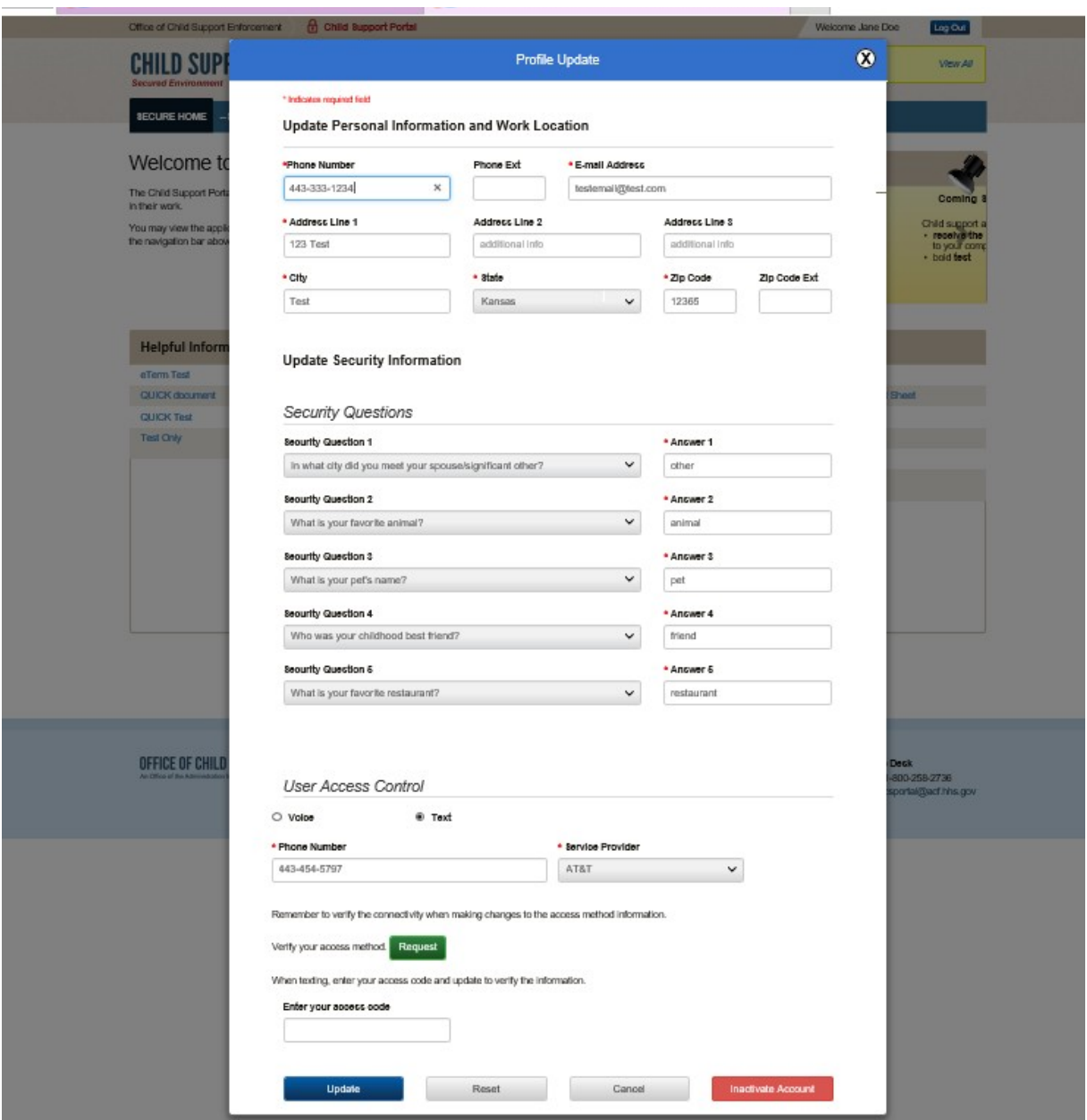

<span id="page-26-1"></span>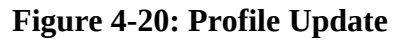

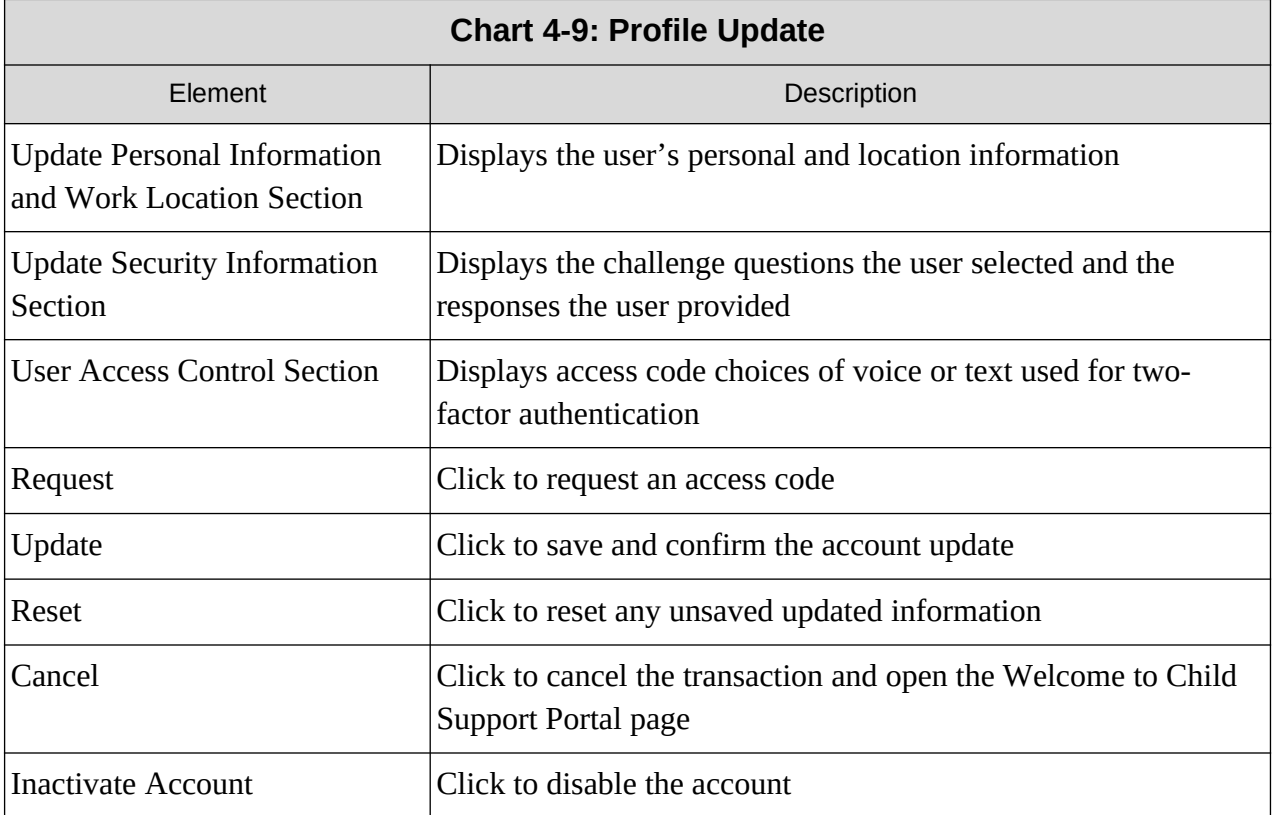

<span id="page-27-0"></span>Chart 4-1 displays the information a user can update.

Figure 4-2 shows the Profile Update Confirmation page displayed when a user updates their account.

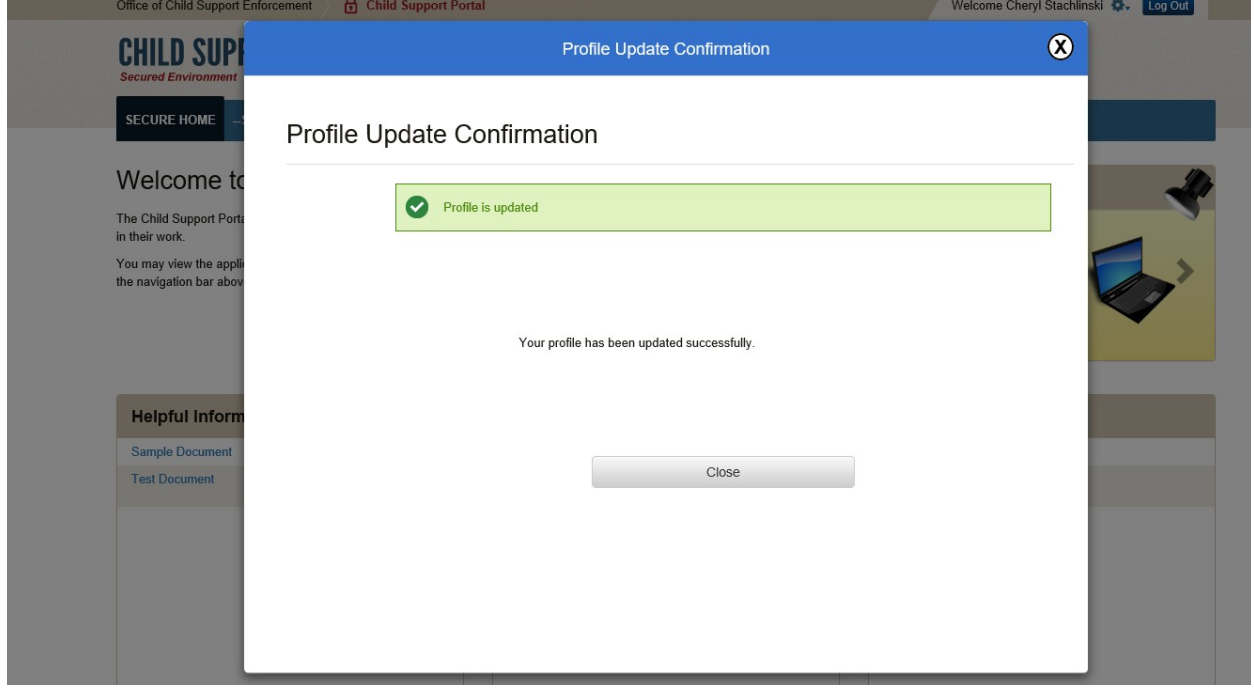

<span id="page-28-0"></span>**Figure 4-21: Profile Update Confirmation**

Click **Close** to return to the Welcome to Child Support Portal page

## <span id="page-29-0"></span>**5. Credential Management**

[Figure 5 -22](#page-29-1) displays the Login Certification page.

#### <span id="page-29-1"></span>**Figure 5-22: Login Certification**

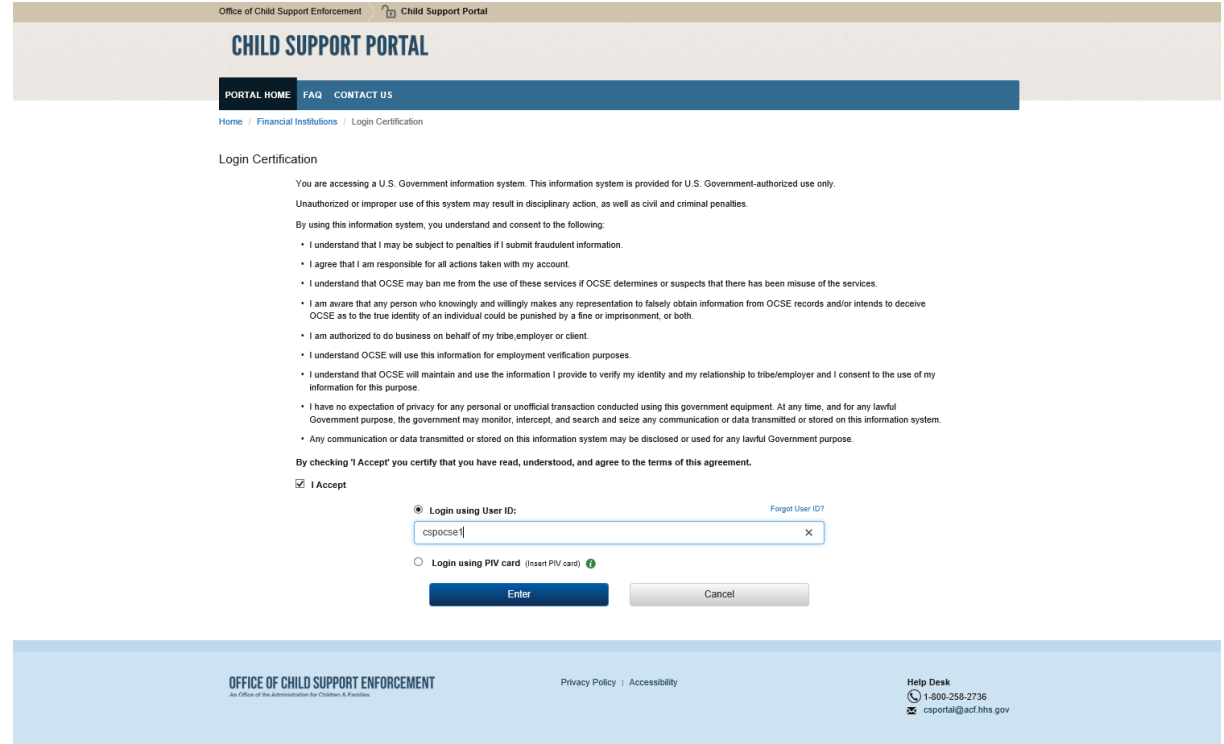

<span id="page-29-2"></span>Chart 5-1 describes the functions that are available from the Login Certification page.

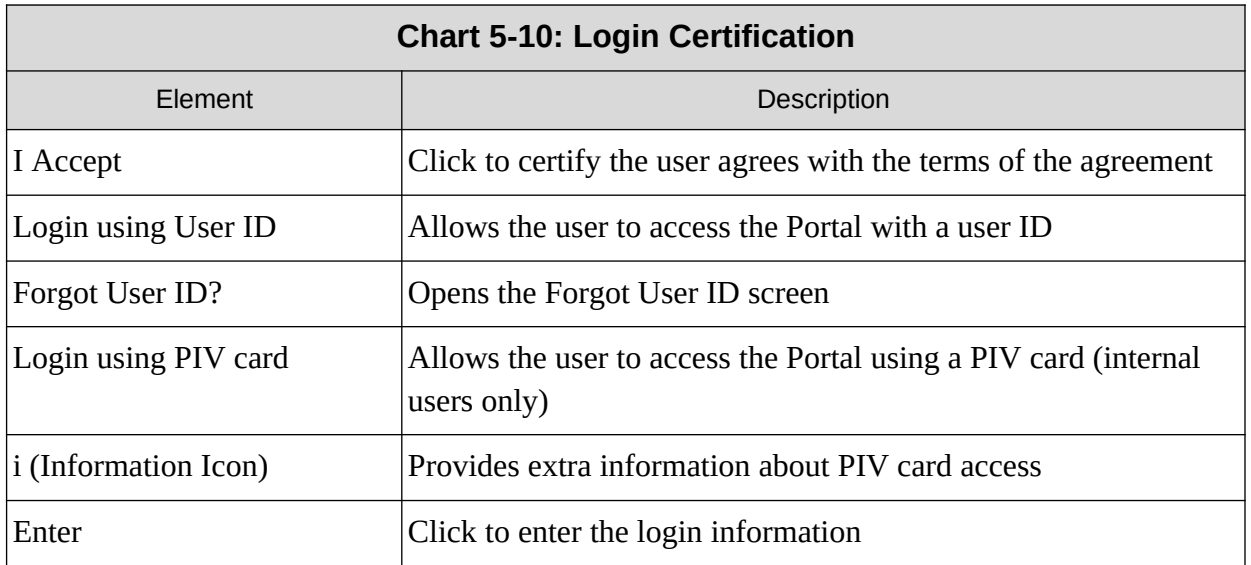

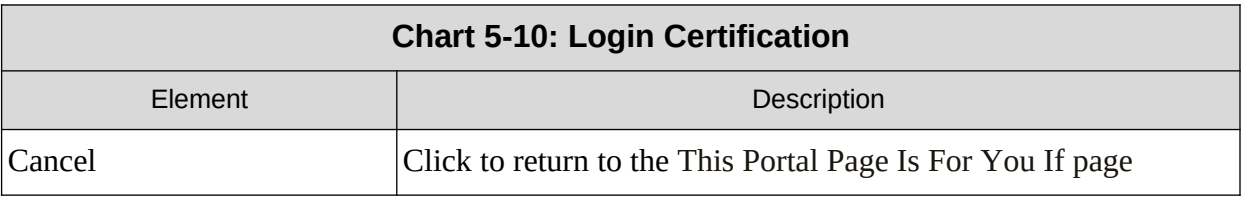

Click **I Agree** checkbox to accept the terms of the agreement.

#### Click **Forgot User ID?**

Figure 5-2 displays the Forgot User ID page.

#### <span id="page-30-0"></span>**Figure 5-23: Forgot User ID**

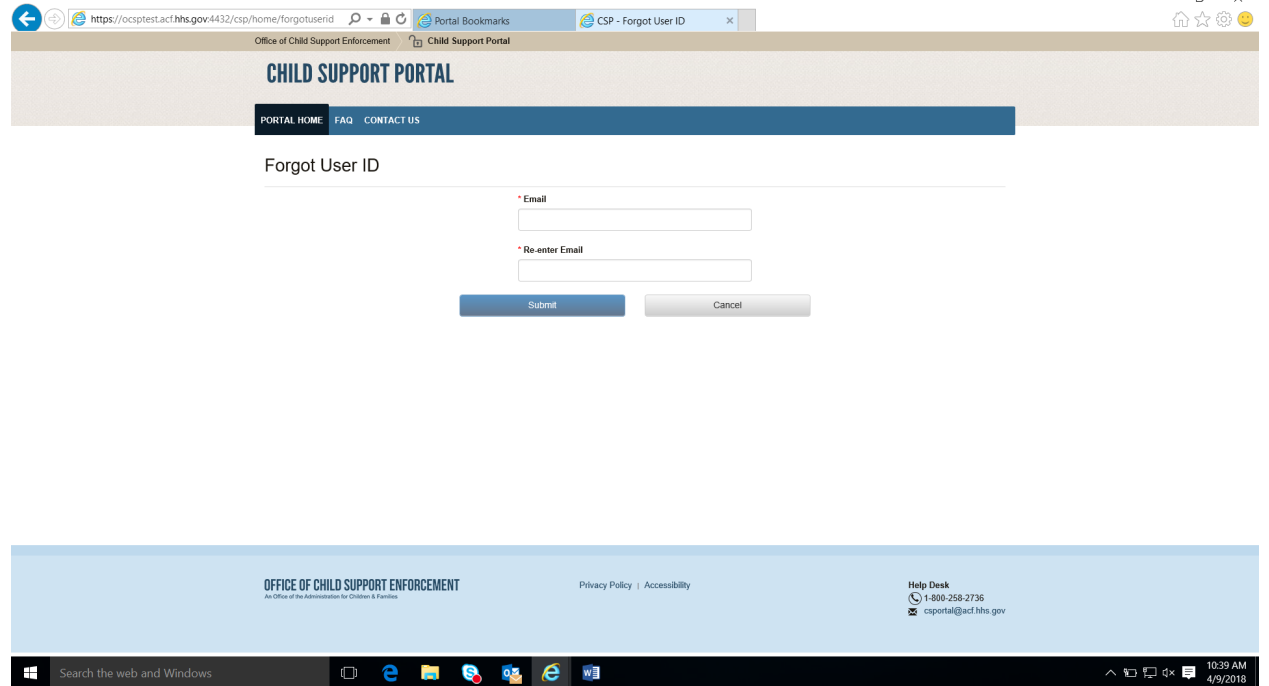

Chart 5-2 describes the functions available from the Forgot User ID page.

Re-enter Email Address  $\begin{array}{c} \text{Re-enter the email address to confirm it} \end{array}$ 

## <span id="page-30-1"></span>**Chart 5-11: Forgot User ID** Element Description Email Address Enter an email address to request the user ID

Click **Submit** to open the Credential Management – Forgot User ID Confirmation page.

Figure 5-3 displays the confirmation that the system sent the ID to the user's email account.

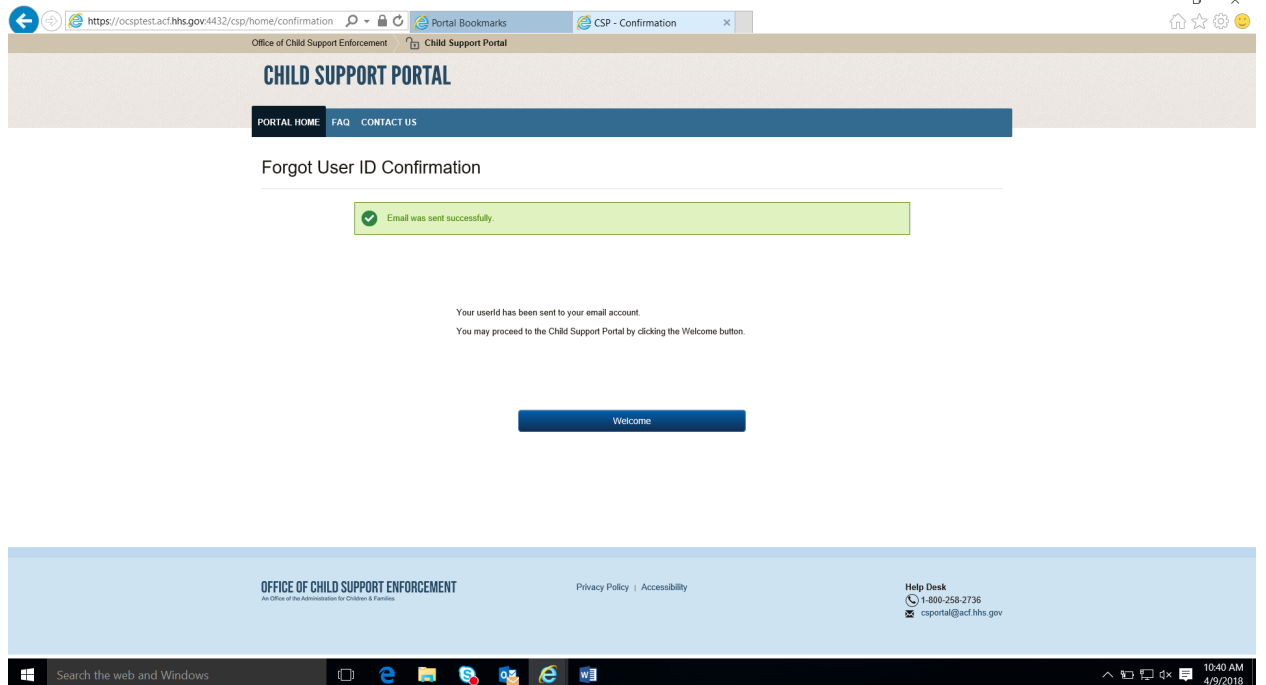

## <span id="page-31-0"></span>**Figure 5-24: Credential Management – Forgot User ID Confirmation**

Click **Welcome** to open the Welcome to the Child Support Portal page.

<span id="page-32-0"></span>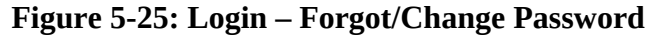

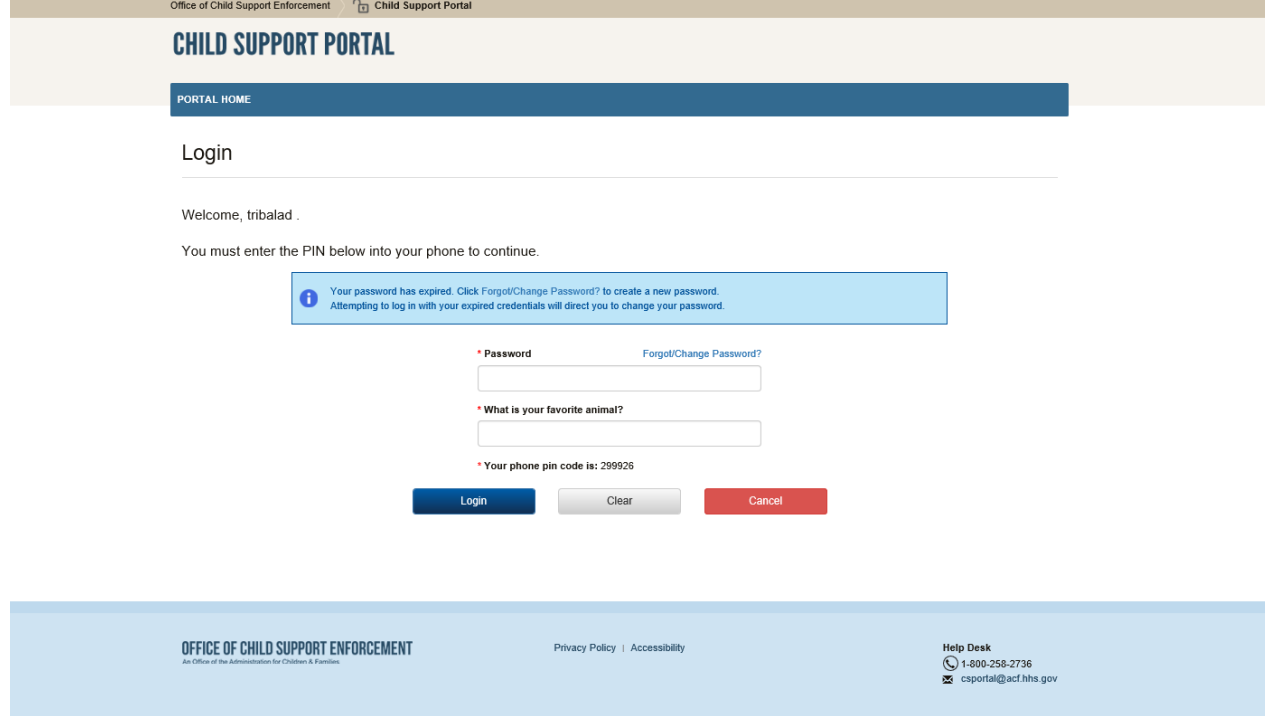

<span id="page-32-1"></span>[Chart 5 -12](#page-32-1) describes the functions available from the Login – Forgot User ID page.

| Chart 5-12: Login - Forgot/Change Password |                                                                                                   |
|--------------------------------------------|---------------------------------------------------------------------------------------------------|
| Element                                    | Description                                                                                       |
| Login Guide                                | Opens screen that provides information on completing the Login<br><b>Process</b>                  |
| Password                                   | Enter password                                                                                    |
| Forgot/Change Password?                    | Opens the Forgot/Change Password page                                                             |
| <b>Challenge Question</b>                  | Answer the challenge question                                                                     |
| Access Code/<br>Your phone pin code is:    | Entes a temporary access code received via an e-mail or text<br>message received from the Portal. |
| Logon                                      | Click to enter information to access portal                                                       |
| Clear                                      | Click to clear data entered                                                                       |
| Cancel                                     | Click to navigate to Welcome to the Child Support Portal                                          |

Click **Login** to authenticate the password, challenge question answer, and access code.

Click **Resend Code** to have the system send a new code.

[Figure 5 -26](#page-33-0) displays the page to request a password reset.

<span id="page-33-0"></span>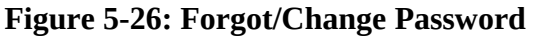

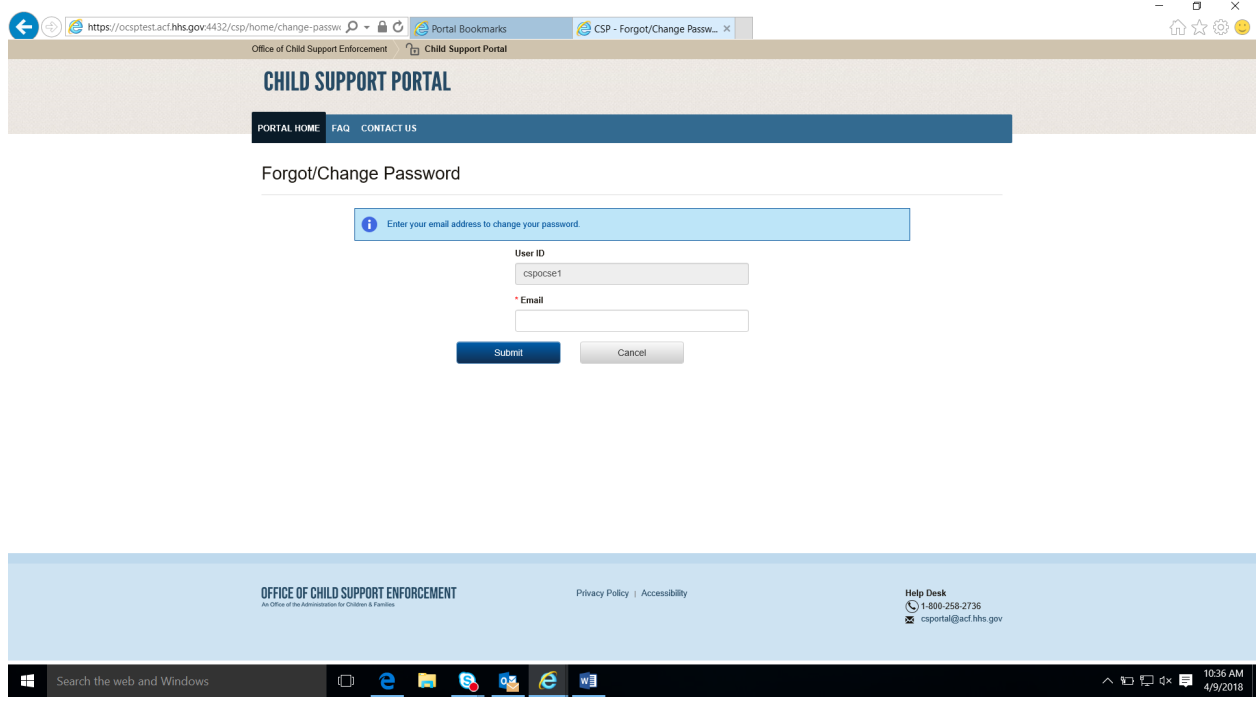

[Chart 5 -13](#page-33-1) describes the functions available from the Forgot/Change Password page.

<span id="page-33-1"></span>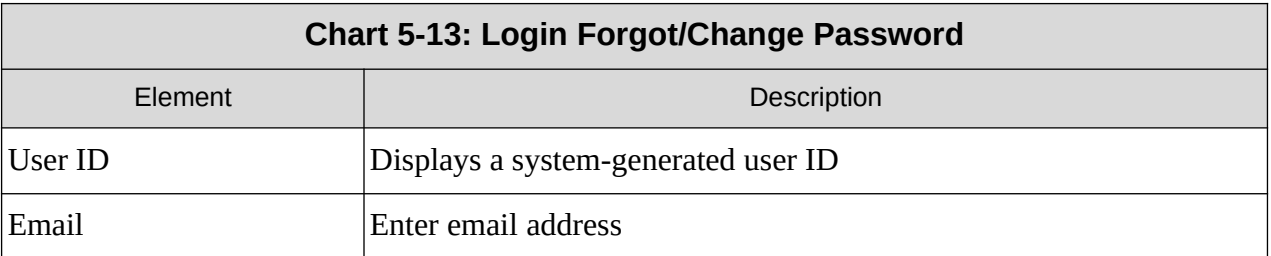

Enter an email address for access to a password reset page, and then click **Submit** to open the Forgot/Change Password – Challenge Questions page.

[Figure 5 -27](#page-34-0) displays a page for the user to answer challenge questions.

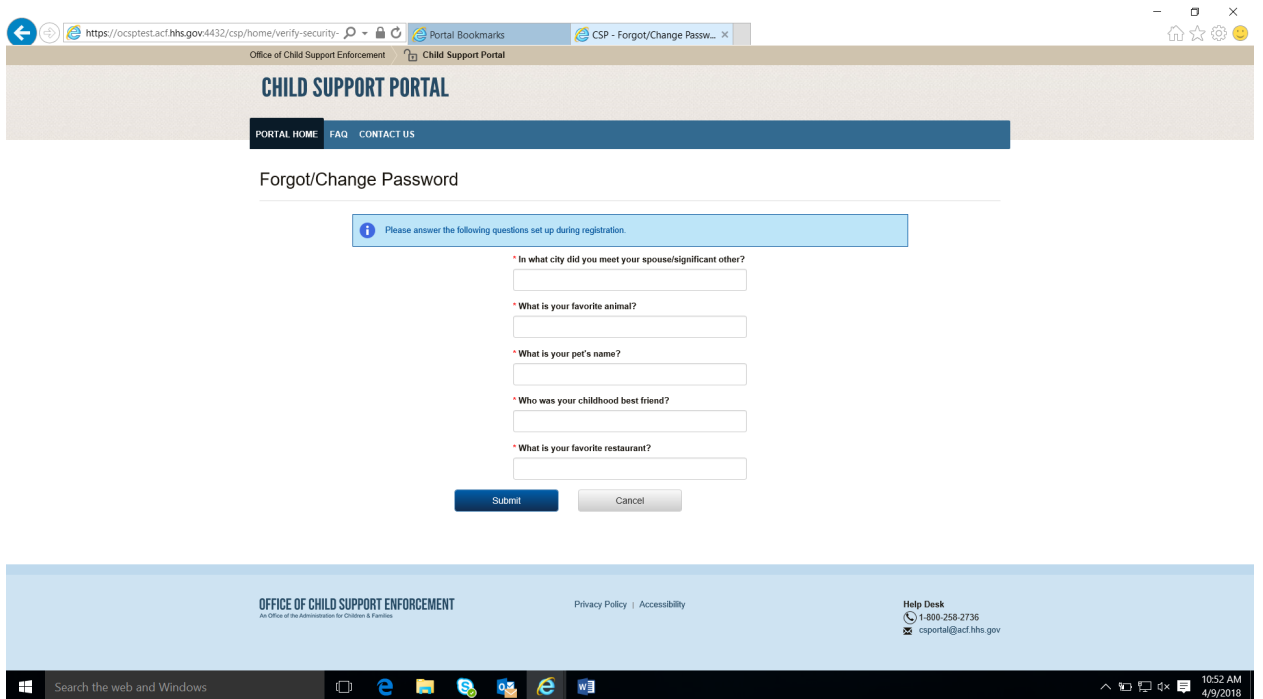

#### <span id="page-34-0"></span>**Figure 5-27: Forgot/Change Password – Challenge Questions**

Answer the challenge questions, and then click **Submit** to open the Forgot/Change Password – Reset Password page.

[Error: Reference source not found](#page-35-2) shows the reset password page.

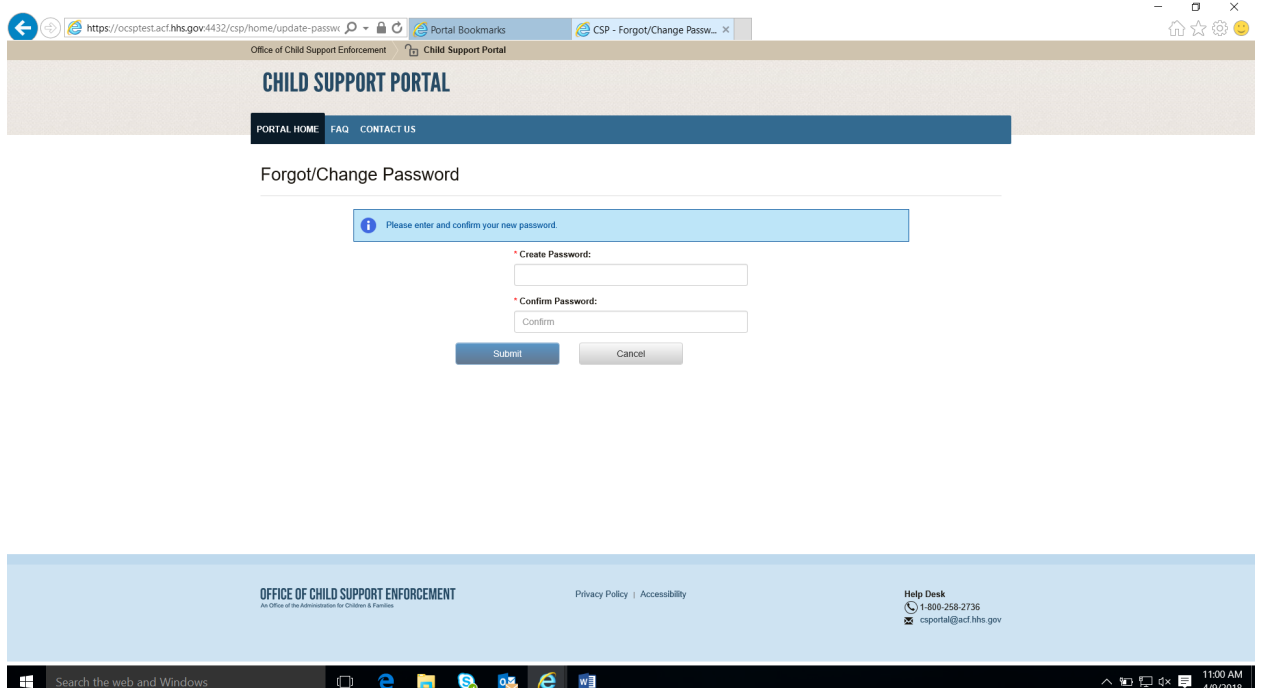

#### <span id="page-35-2"></span><span id="page-35-0"></span>**Figure 5-28: Forgot/Change Password – Reset Password**

[Chart 5 -14](#page-35-1) describes the functions available on the Forgot/Change Password – Reset Password page.

<span id="page-35-1"></span>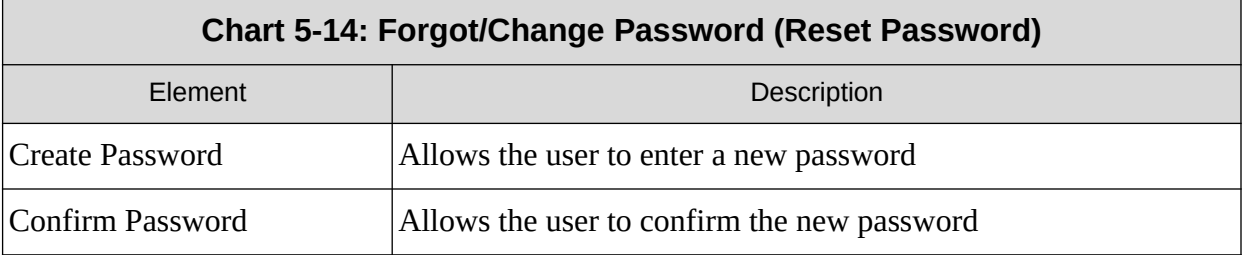

Click **Submit** to open the Change Password Confirmation page.

[Figure 5 -29](#page-36-0) confirms the password change.

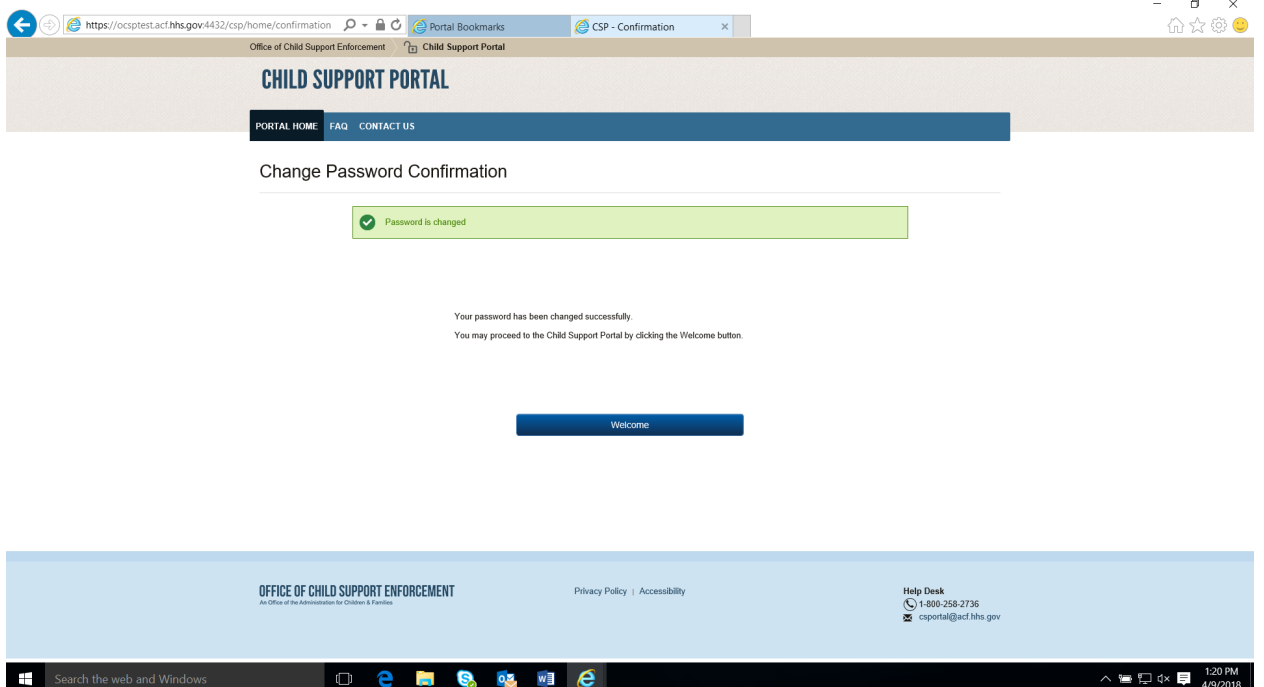

#### <span id="page-36-0"></span>**Figure 5-29: Change Password Confirmation**

Click **Welcome** to open the Welcome to the Child Support Portal page.

## <span id="page-37-0"></span>**6. General Pages**

Figure 6-1 displays the timeout warning message.

<span id="page-37-1"></span>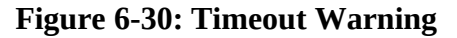

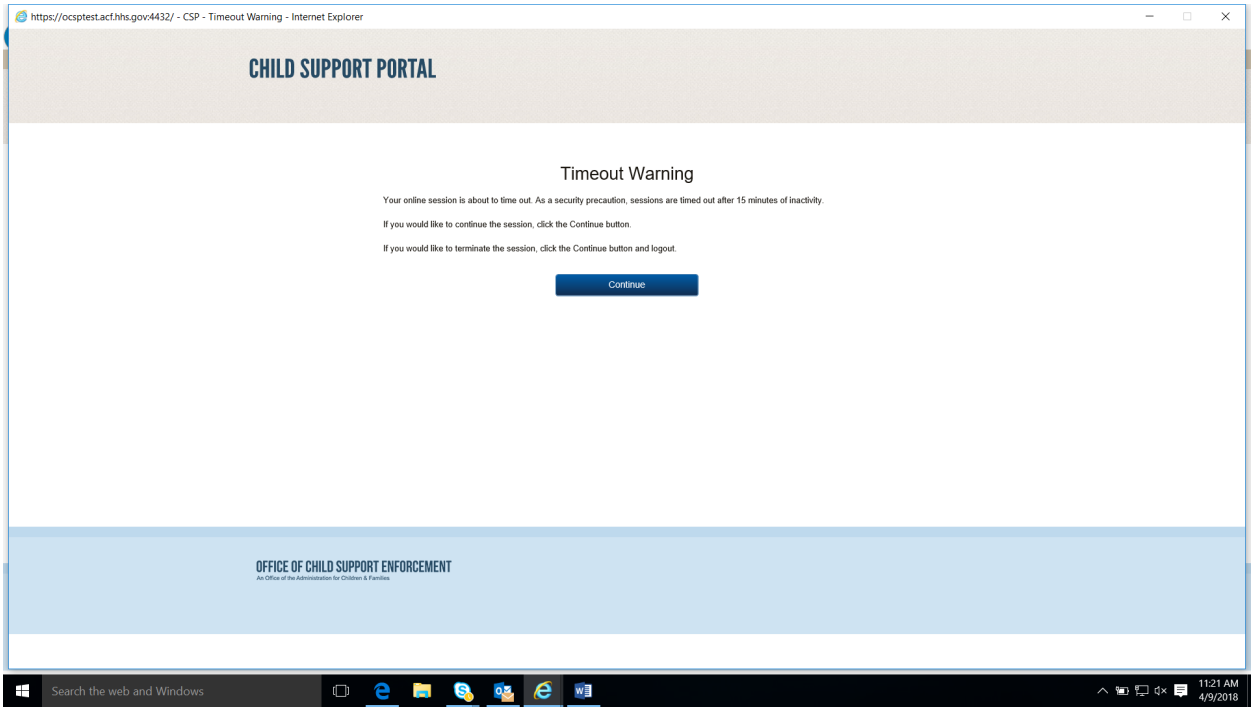

Click **Continue** to refresh the session, close the browser, and return to the previously displayed page.

Figure 6-2 displays the Session Timed Out message. After receiving this message, the user must log in again.

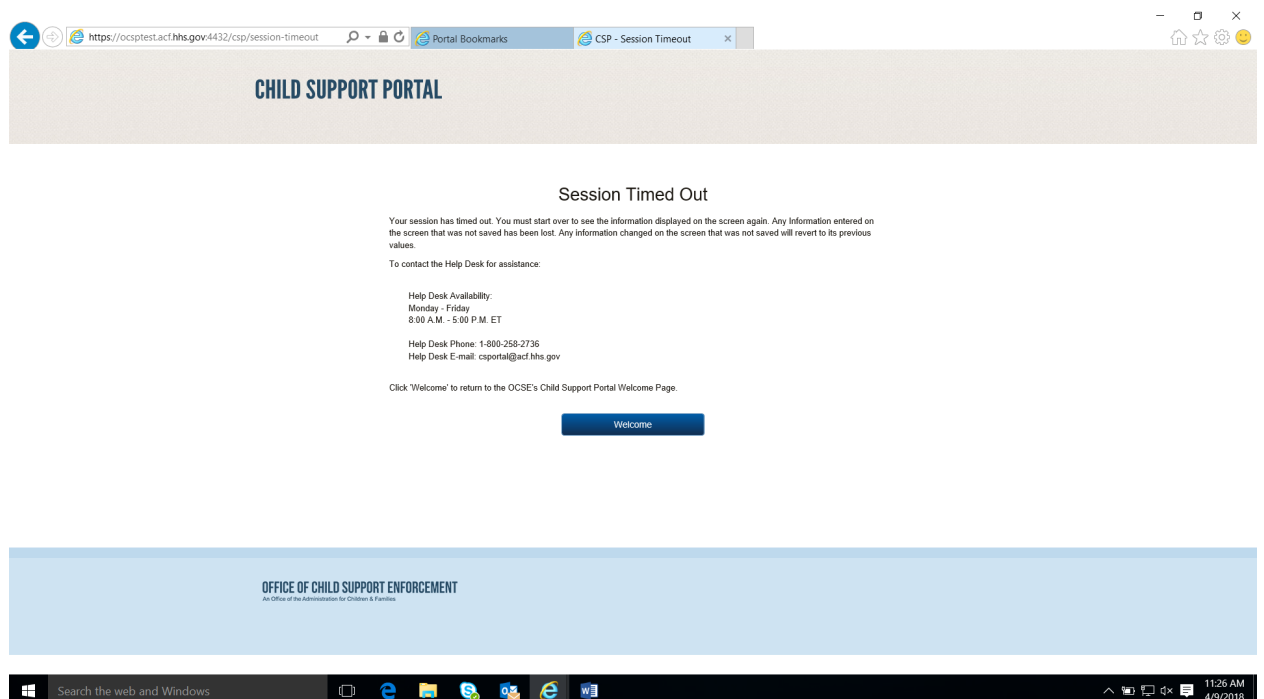

#### <span id="page-38-0"></span>**Figure 6-31: Session Timed Out**

Click **Welcome** to open the Welcome to Child Support Portal page.

Figure 6-3 displays an example of a system error.

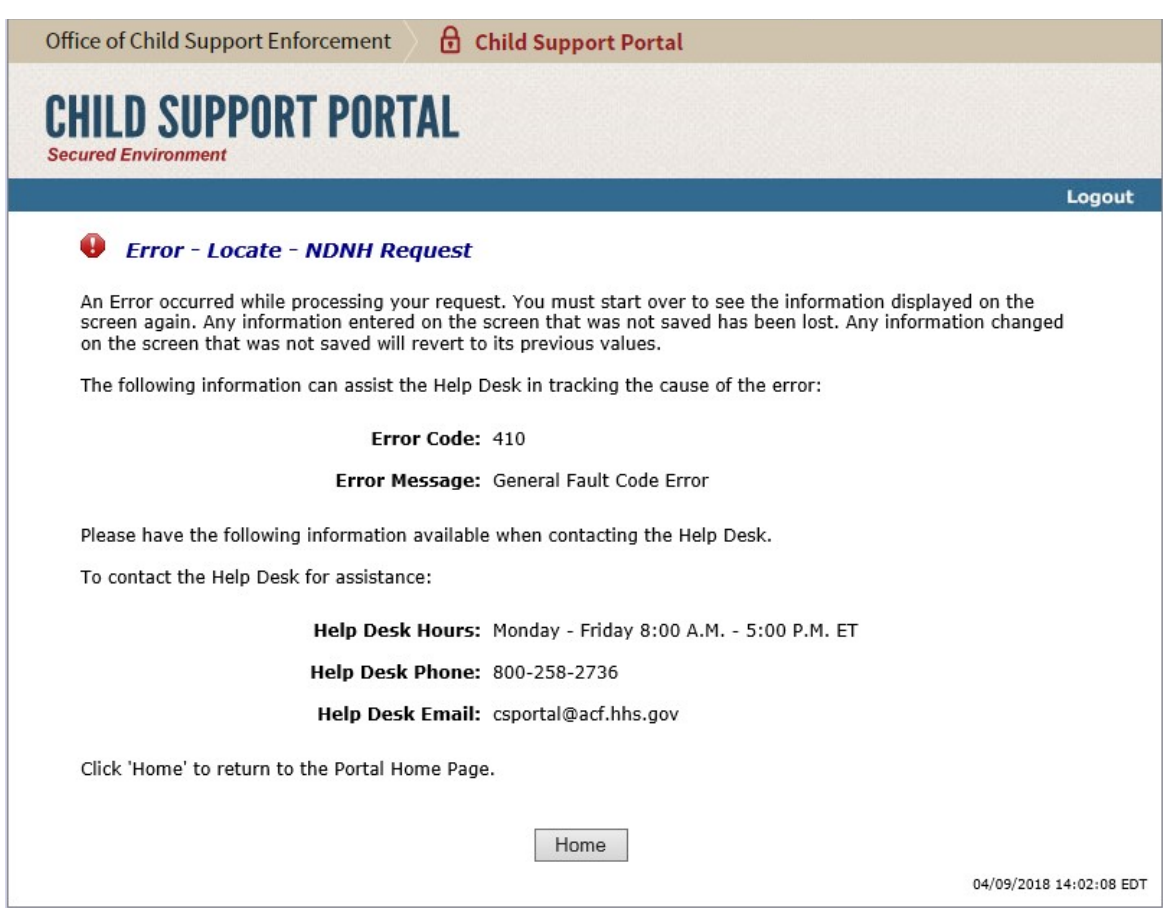

#### <span id="page-39-0"></span>**Figure 6-32: System Error**

Click **Home** to open the Welcome to the Child Support Portal page.

Figure 6-4 displays a message that the system locked the account because of the number of invalid login attempts. The user must contact the Help Desk to unlock.

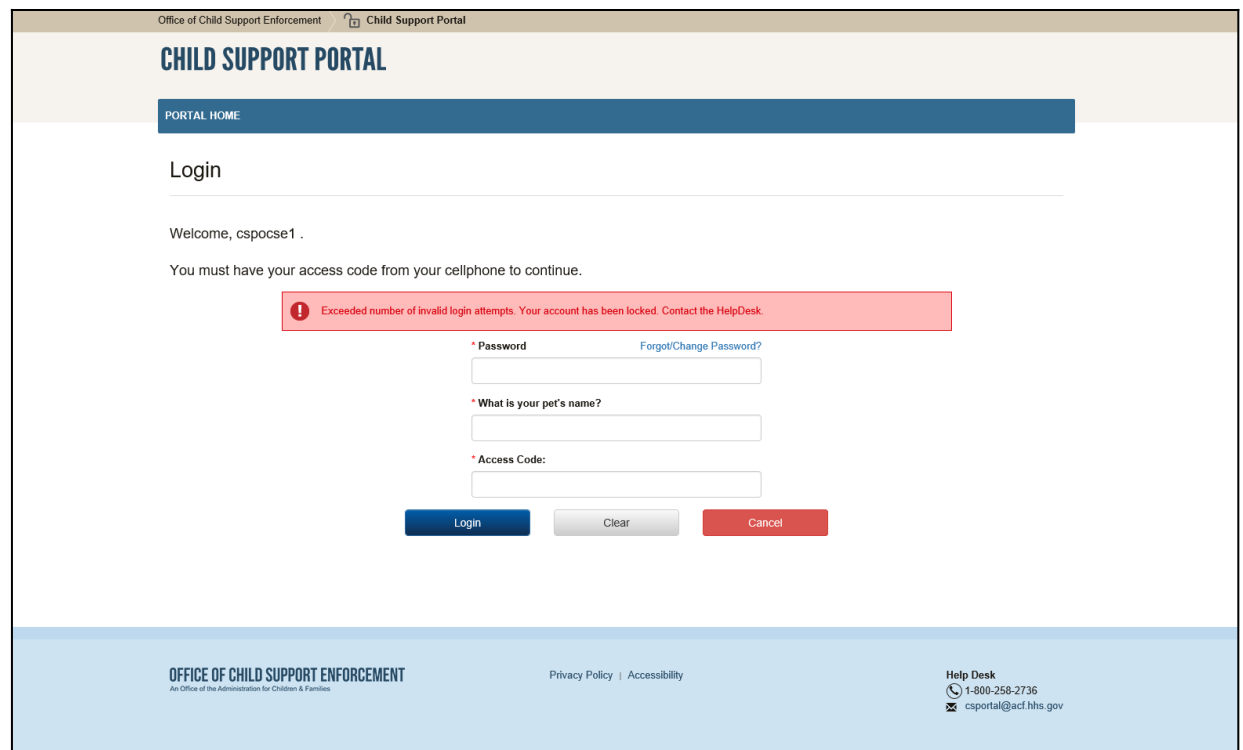

<span id="page-40-0"></span>**Figure 6-33: Account Locked (Credential Management and Activation Pages)** 

Click **Welcome** to open the Welcome to Child Support Portal page.

Enter your password, answer the challenge question, and enter an access code, and then click **Login**.

Figure 6-5 displays the FAQ page, displaying the answers to frequently asked questions about the Portal.

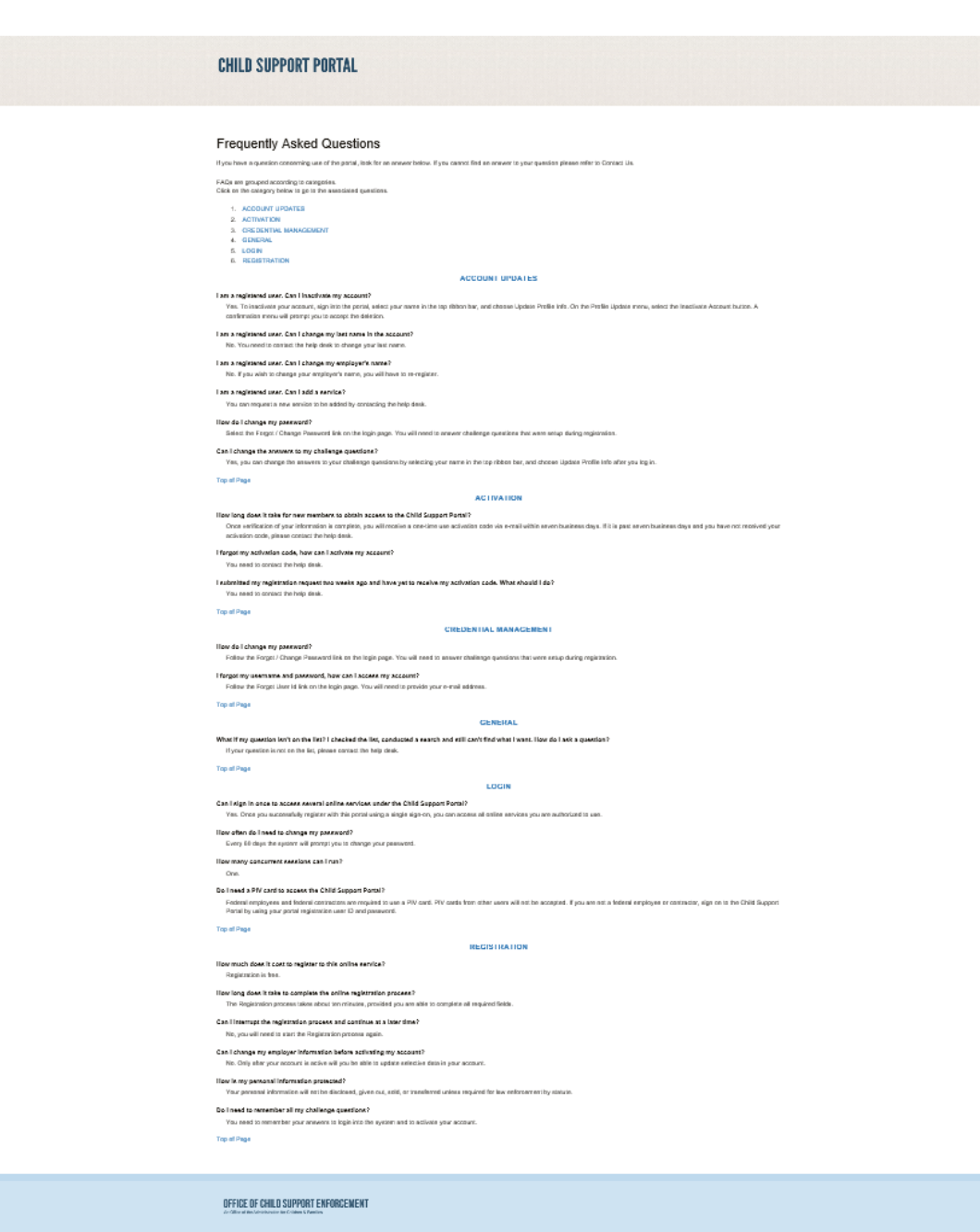

#### <span id="page-41-0"></span>**Figure 6-34: Frequently Asked Questions**

800

**COL** 

w≣

 $\boldsymbol{e}$ 

Chart 6-5 describes the functions available from the Frequently Asked Questions page.

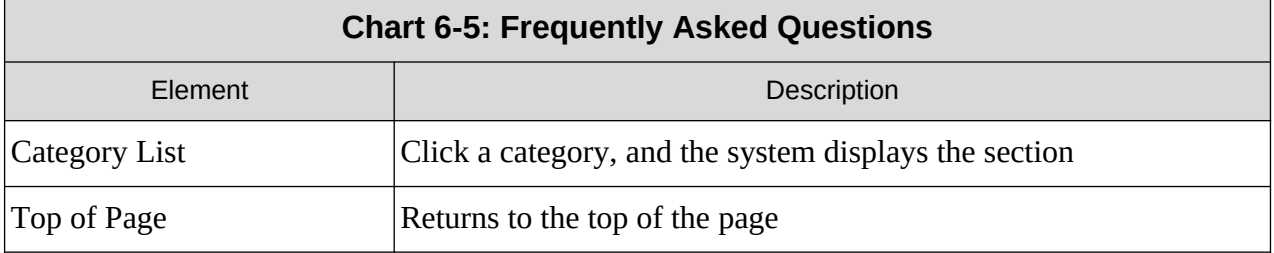

Figure 6-6 displays the Contact Us information for the Portal Help Desk.

#### <span id="page-42-0"></span>**Figure 6-35: Contact Us**

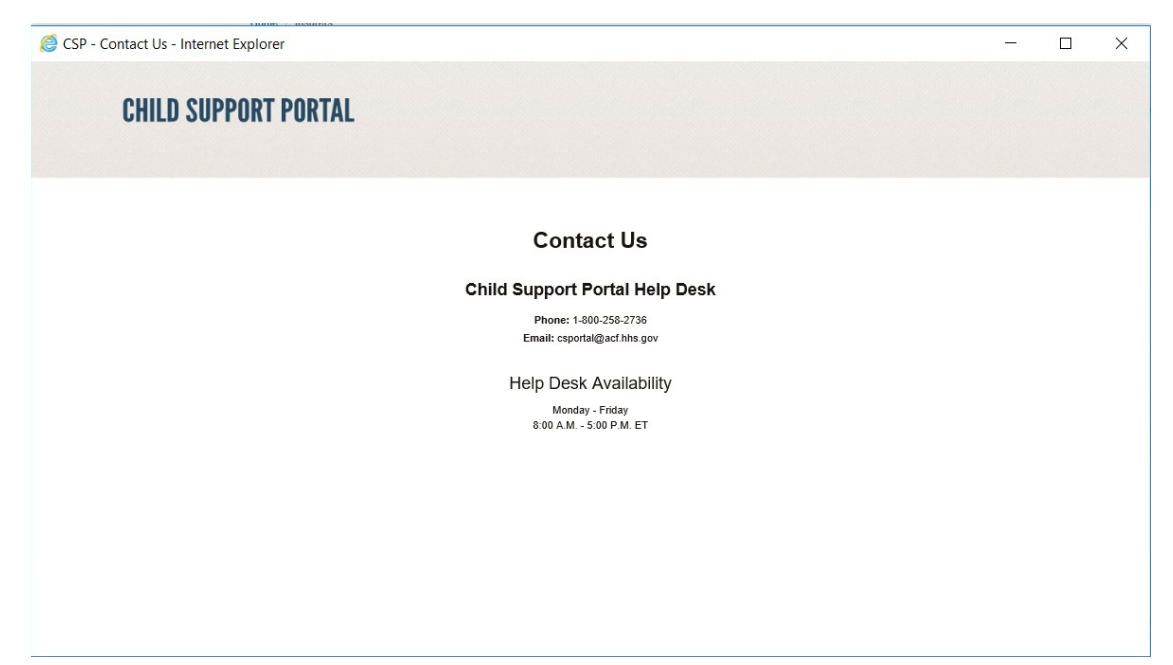

Figure 6-7 shows the security alert message if the user's system has an issue with the site security.

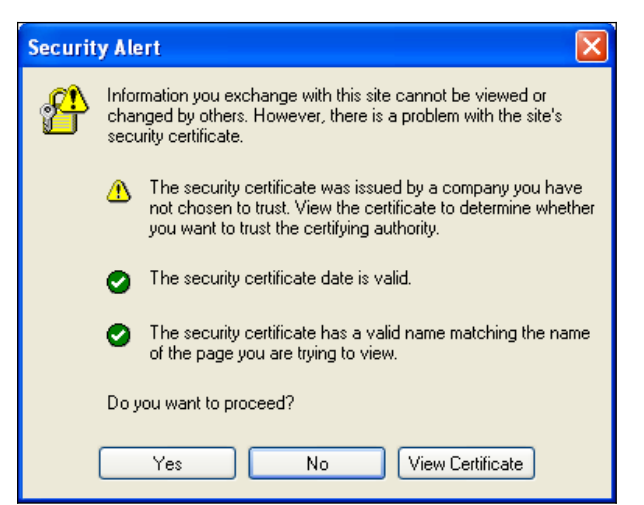

**Figure 6-7: Security Alert – User Accepts Certificate**

Click **Yes** to open the Welcome to Child Support Portal.

Click **No** to cancel the current operation.

Click **View Certificate** to open the certificate information.

Figure 6-8 shows the message a user sees before disabling their account.

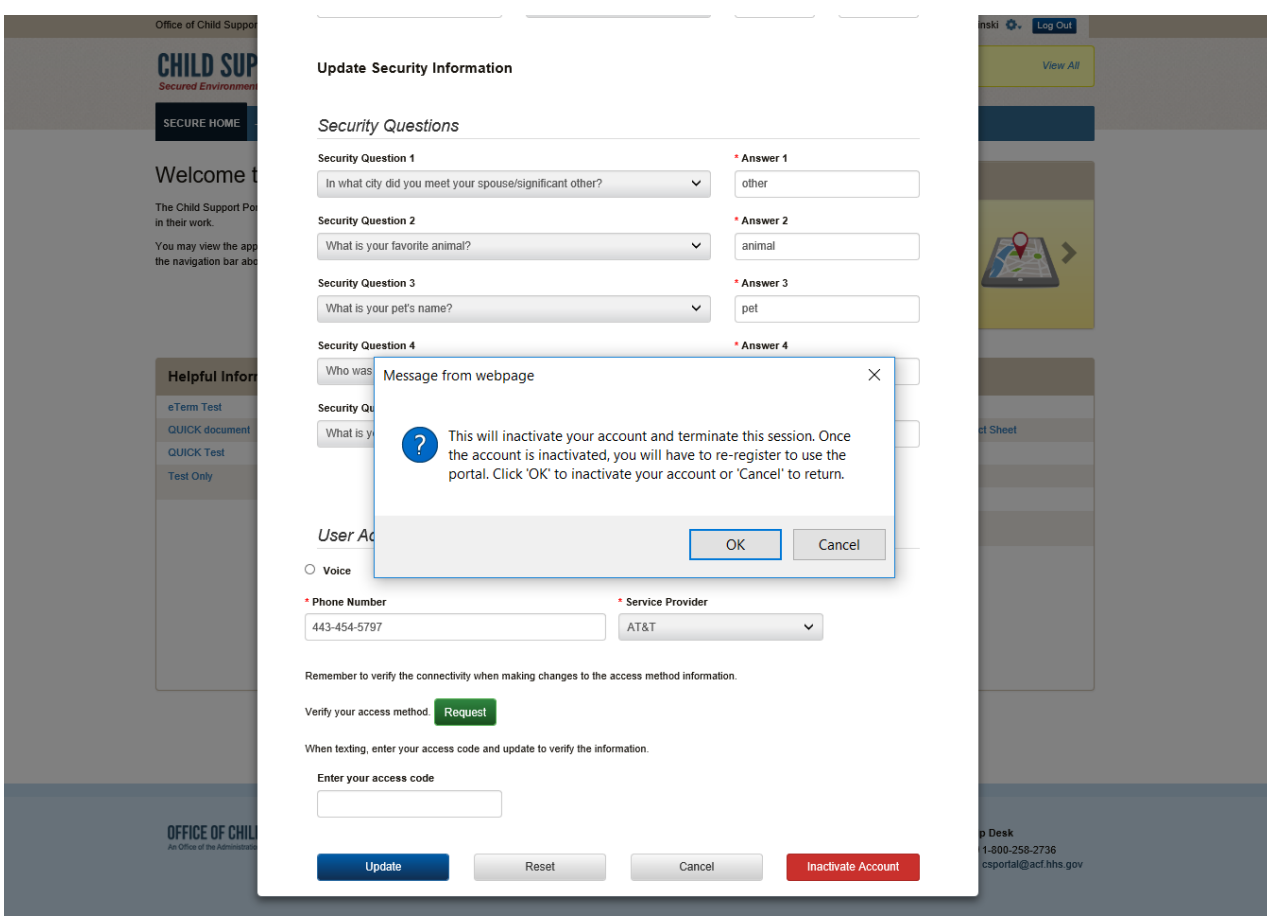

#### **Figure 6-8: Disable Account Message**

Click **OK** to disable the user's account.

The Paperwork Reduction Act of 1995(Pub.L. 104-13)

Public reporting burden for this collection of information is estimated to average 0.15 hours, per response, including the time for reviewing instructions, gathering and maintaining the data needed, and reviewing the collection of information. An agency may not conduct or sponsor, and a person is not required to respond to, a collection of information, unless it displays a currently valid OMB control number.